# HP Deskjet F300 All-in-One seriesמדריך למשתמש

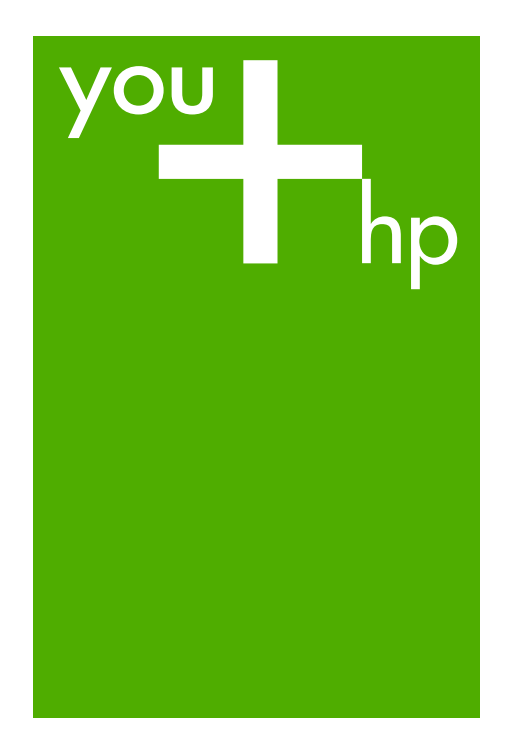

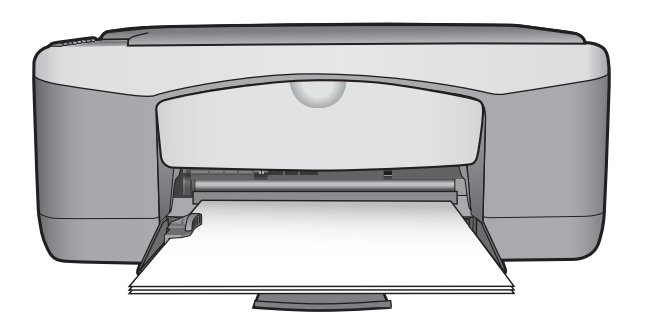

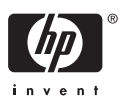

**מדריך למשתמש**

HP Deskjet F300 All-in-One series

© Copyright 2006 Hewlett-Packard Development Company, L.P.

המידע המובא כאן כפוף לשינוי בלא הודעה מוקדמת.

אין לשכפל, להתאים או לתרגם בלא לקבל רשות מראש בכתב, אלא כפי שמתירים זאת חוקי זכויות היוצרים.

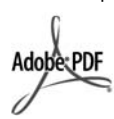

הלוגו של Adobe ושל Acrobat הם סימני מסחר רשומים או סימני מסחר של חברת Systems Adobe המאוגדת בארה"ב ו/או במדינות/אזורים אחרים.

Windows ,Windows NT® ,Windows® Windows-I ,Windows XP® ,ME® R 2000 הם סימני מסחר רשומים בארה"ב של חברת Microsoft Corporation.

 R Intel ו- R Pentium הם סימני מסחר רשומים של חברת Corporation Intel. הם Energy Star logo ® -ו Energy Star ® סימני מסחר רשומים בארה"ב של United States Environmental Protection .Agency

מספר פרסום: 8130-90169Q

פברואר 2006

#### **הודעה**

האחריות היחידה הניתנת למוצרי ושירותי HP היא כפי שהוגדרה בהצהרות האחריות המפורשות המלוות מוצרים ושירותים כאלה. אין להבין דבר מתוך הדברים המובאים כאן כאחריות נוספת. חברת HP לא תישא בכל חבות לשגיאות טכניות, שגיאות עריכה או השמטות כלשהן כאן.

חברת HP לא תישא בכל חבות לנזקים אקראיים או נסיבתיים הקשורים עם, או הנובעים מאביזרים, ביצועים או השימוש במסמך זה ובחומרי התוכנית המתוארים בו. **הערה:** ניתן למצוא מידע תקינה ב[מידע](#page-59-0) טכני.

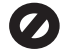

במקומות רבים אוסר החוק ליצור עותקים של הפריטים הבאים. במקרים של ספק, בדוק תחילה עם נציג משפטי.

● המחאות או הוראות תשלום המשוכות על רשויות ממשלתיות

● ניירות או מסמכים ממשלתיים: – דרכונים – ניירות הגירה – ניירות שירות סלקטיביים – תגי, כרטיסי או סמלי זיהוי

> בולים ממשלתיים: – בולי דואר – בולי מזון

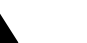

**אזהרה** לא ניתן יהיה להפעיל ציוד זה בעת קריסה של מערכת החשמל הראשית.

.11 השתמש רק במתאם החשמל המסופק על ידי HP.

● שטרות כסף, המחאות נוסעים או

● יצירות המוגנות על-פי זכויות יוצרים

**אזהרה** כדי למנוע דליקות או סכנת התחשמלות, אין לחשוף מוצר זה לגשם או לכל סוג של לחות.

**אזהרה** סכנת התחשמלות

.1 קרא והבן את כל ההוראות שמופיעות במדריך ההתקנה. .2 יש להשתמש רק בשקע חשמלי מוארק בעת חיבור ההתקן למקור חשמל. אם אינך יודע אם השקע החשמלי מוארק, בדוק אצל חשמלאי

.3 ציית לכל האזהרות וההוראות שסומנו

.4 נתק מוצר זה מהשקע החשמלי לפני

.5 אין להתקין או להשתמש במוצר זה בקירבת מים או כאשר אתה רטוב. .6 התקן את המוצר בביטחה על גבי

.7 התקן את המוצר במיקום מוגן שבו אין סכנה שמישהו ידרוך על כבל החשמל, או ייתקל בו, ושבו הכבל לא יינזק. .8 אם המוצר אינו פועל כראוי, עיין בסעיף "פתרון בעיות" בעזרה המוצגת

יש לפעול תמיד על-פי אמצעי הזהירות הבסיסיים בעת השימוש במוצר זה, כדי לצמצם את סכנת הפגיעה מדליקה או

פוטנציאלית

מוסמך.

ניקויו.

על גבי המוצר.

משטח יציב.

על גבי המסך. .9 אין בתוך המוצר חלקים כלשהם שהמפעיל יכול לתחזק אותם. יש להעביר את כל השירות והתחזוקה לידי אנשי שירות מוסמכים. .10 יש להשתמש במוצר במקום מאוורר

היטב.

המחאות בנקאיות ● תעודות פקדון

**מידע בטיחות**

התחשמלות.

# תוכן עניינים

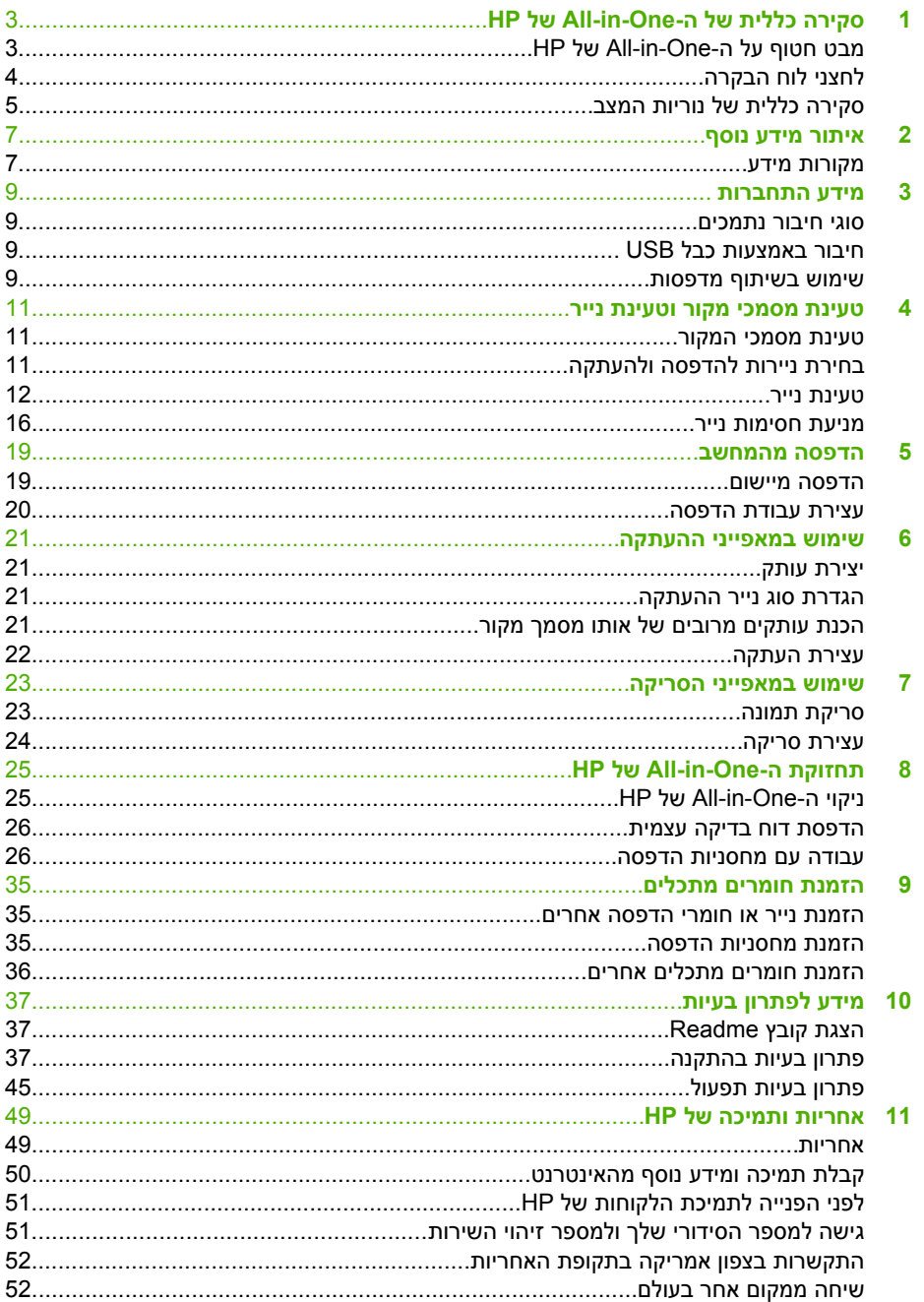

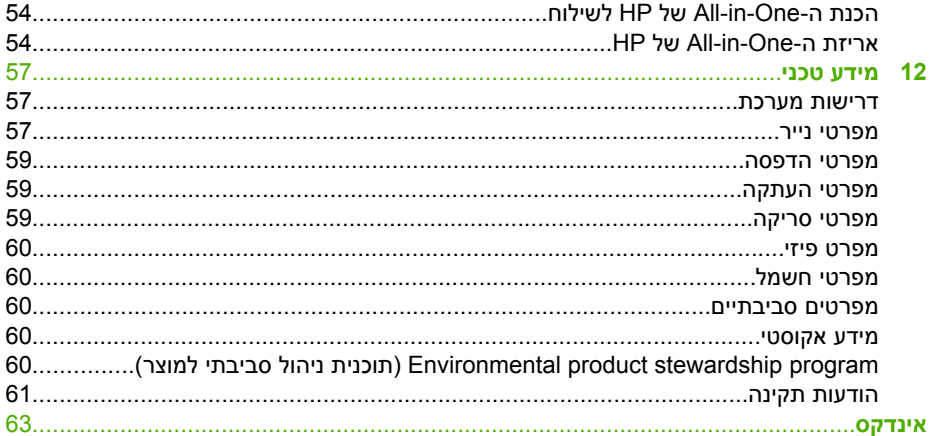

# <span id="page-5-0"></span>**1 סקירה כללית של ה-One-in-All של HP**

באפשרותך להכין עותקים במהירות ובקלות מה -One-in-All של HP מבלי להפעיל את המחשב. כמו כן, באפשרותך להשתמש ב-One-in-All של HP כדי להדפיס ולסרוק צילומים ומסמכי טקסט בעזרת התוכנה המותקנת על המחשב במהלך ההתקנה הראשונית.

- מבט חטוף על ה-One-in-All של HP
	- לחצני לוח [הבקרה](#page-6-0)
	- [סקירה](#page-7-0) כללית של נוריות המצב

# **מבט חטוף על ה- One-in-All של HP**

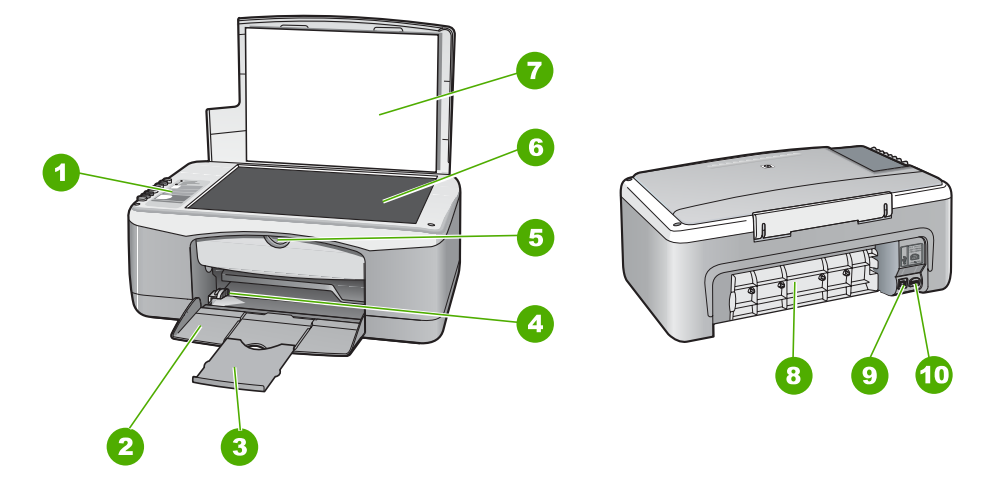

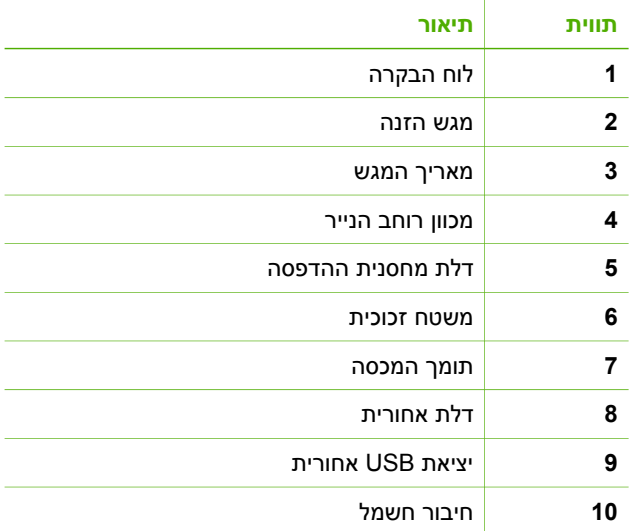

# **לחצני לוח הבקרה**

<span id="page-6-0"></span>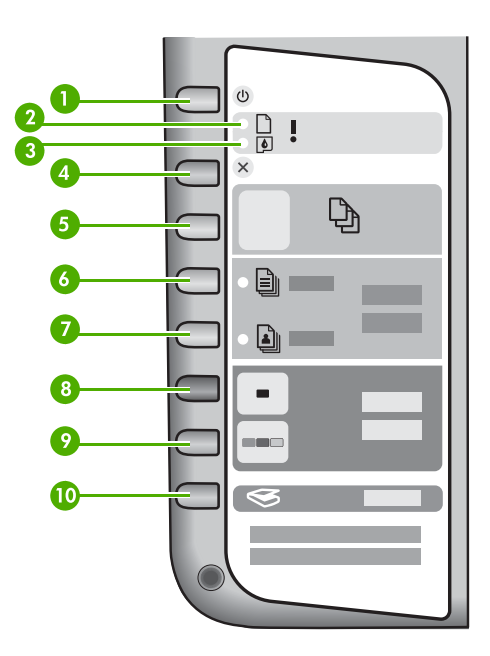

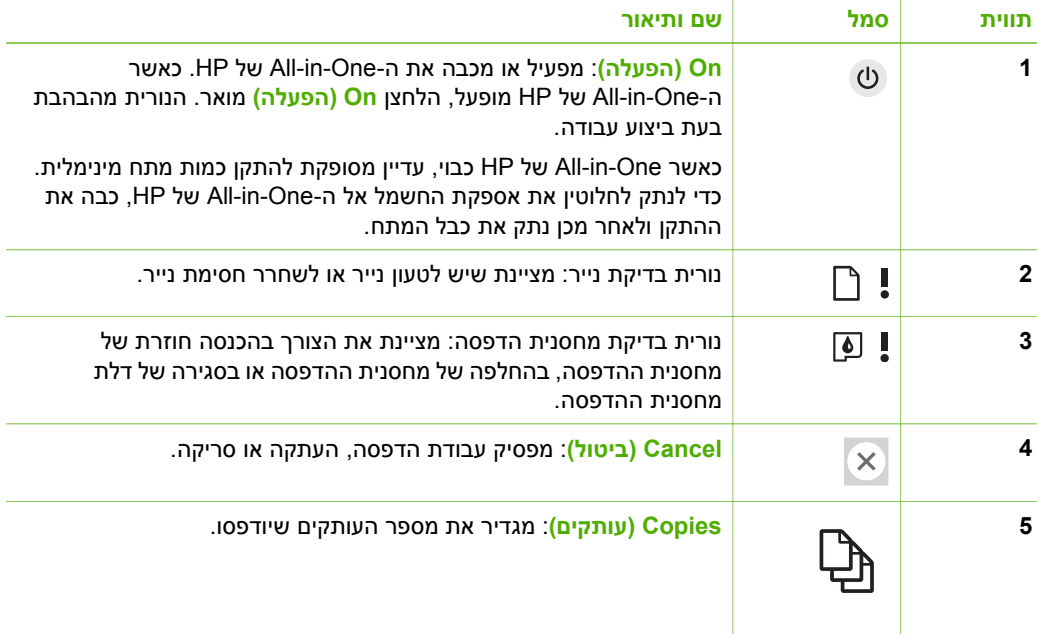

<span id="page-7-0"></span>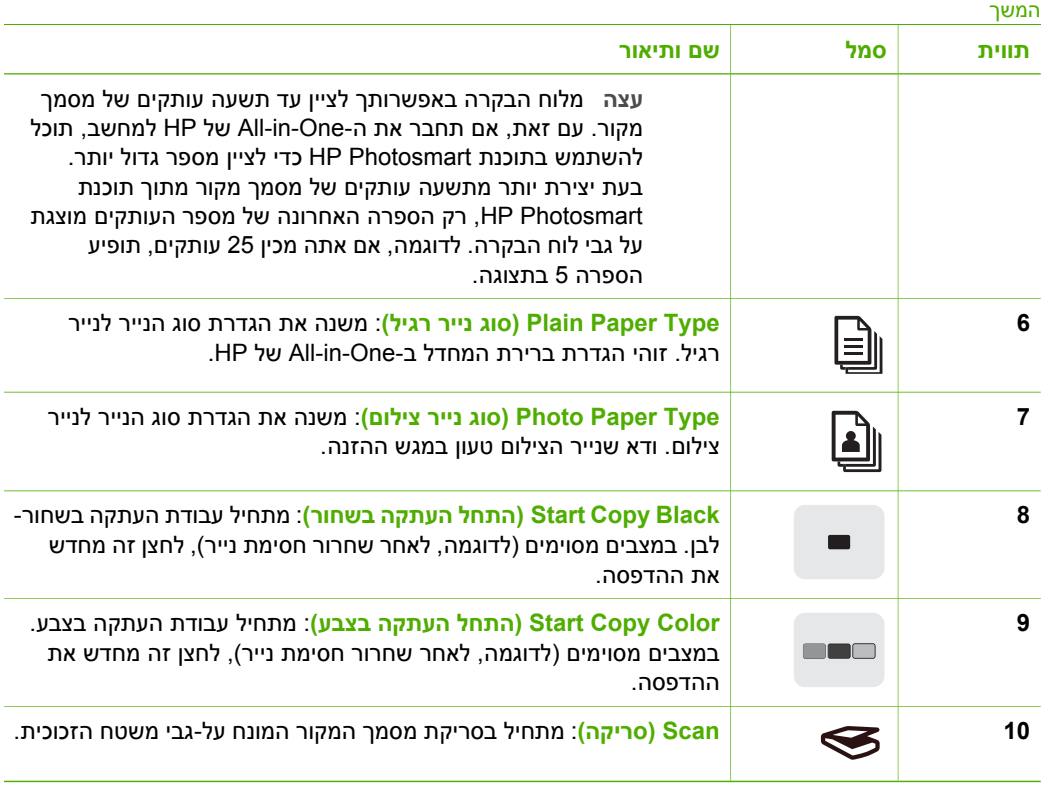

# **סקירה כללית של נוריות המצב**

מספר נוריות חיווי מיידעות אותך על מצב ה-One-in-All של HP.

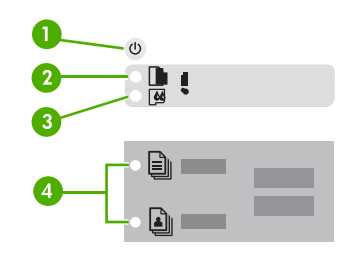

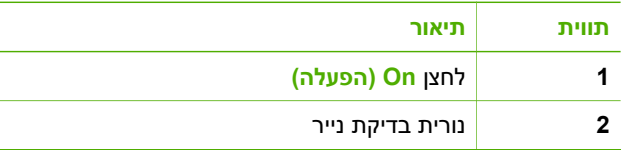

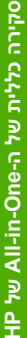

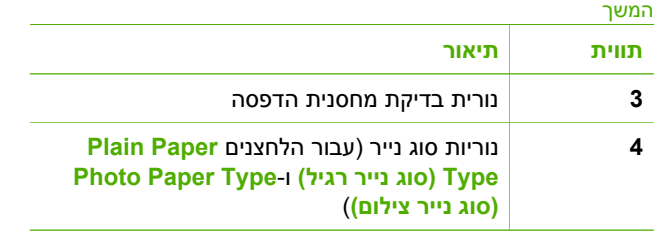

הטבלה הבאה מתארת מצבים שכיחים ומסבירה את משמעות הנוריות.

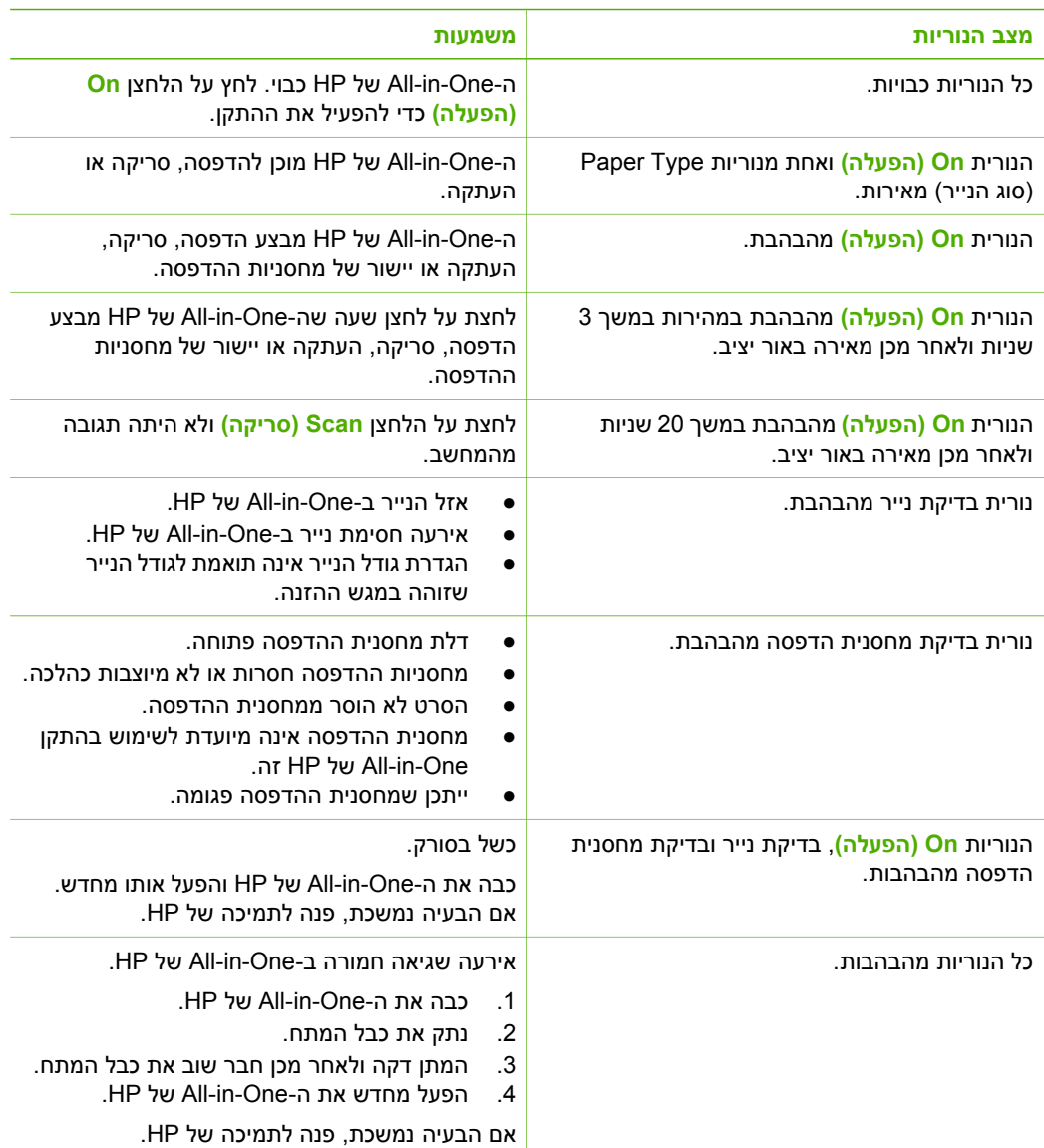

# **2 איתור מידע נוסף**

<span id="page-9-0"></span>באפשרותך לגשת אל מגוון מקורות, הן מודפסים והן מקוונים, המספקים מידע אודות הגדרת ה-One-in-All של HP והשימוש בו.

# **מקורות מידע**

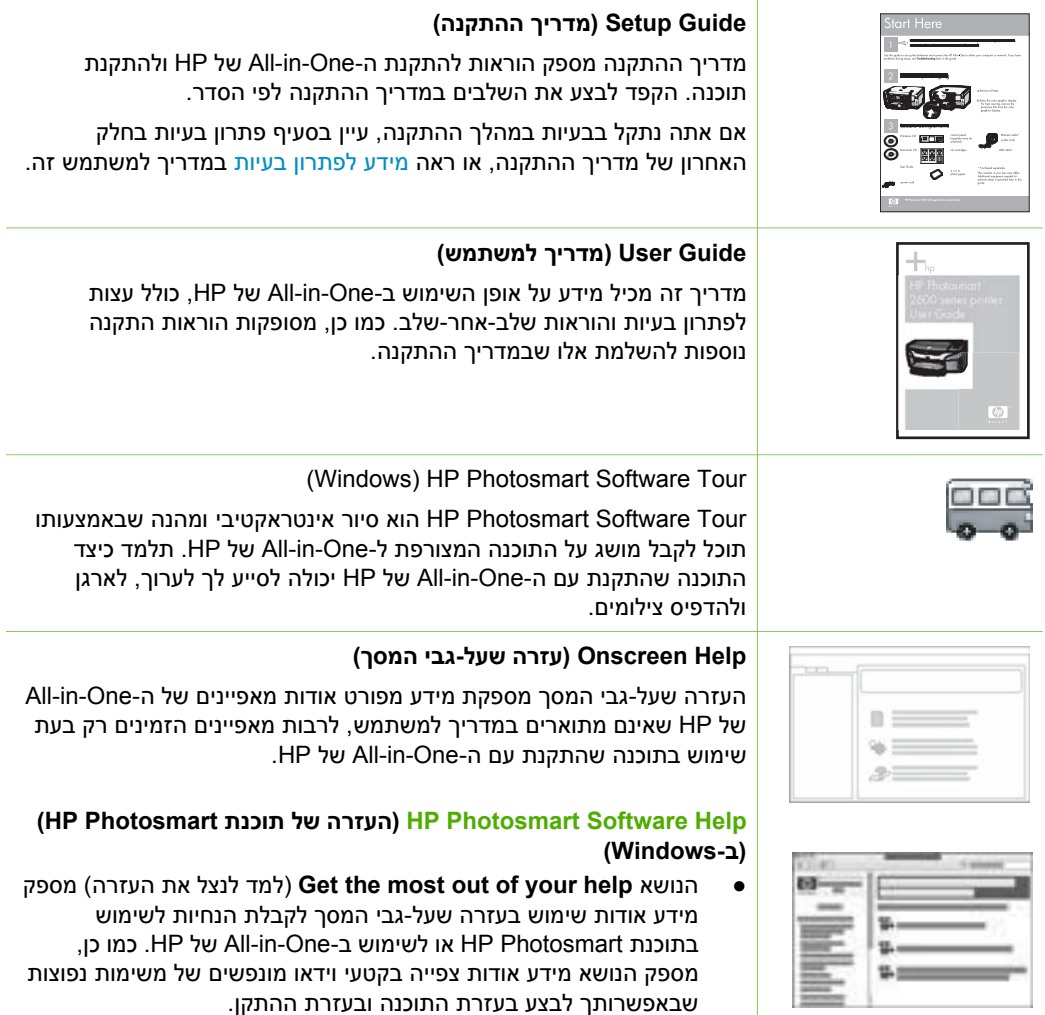

● הנושא **instructions step-by-step Get**) קבל הנחיות שלב-אחר-שלב) מספק מידע על שימוש בתוכנת Photosmart HP ב -One-in-All של HP.

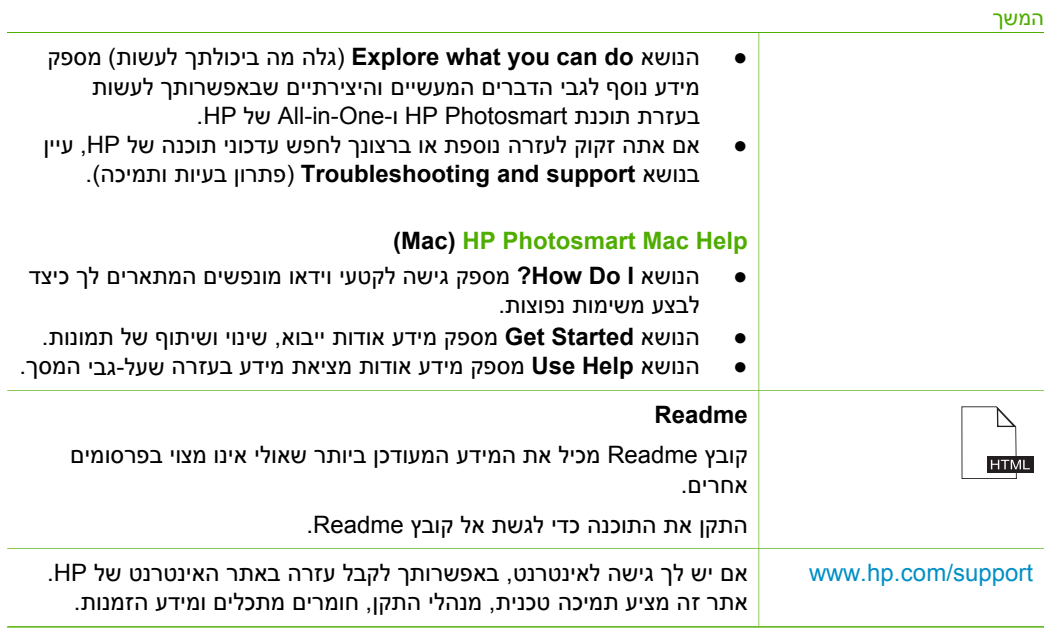

פרק 2

# <span id="page-11-0"></span><sup>ה</sup>-One-in-All של HP כולל יציאת USB, כך שניתן להתחבר ישירות למחשב באמצעות כבל USB. **<sup>3</sup> מידע התחברות**

ניתן גם לשתף את המדפסת ברשת אתרנט קיימת, תוך שימוש במחשב כשרת הדפסה.

- סוגי חיבור נתמכים
- חיבור באמצעות כבל USB
	- שימוש בשיתוף מדפסות

# **סוגי חיבור נתמכים**

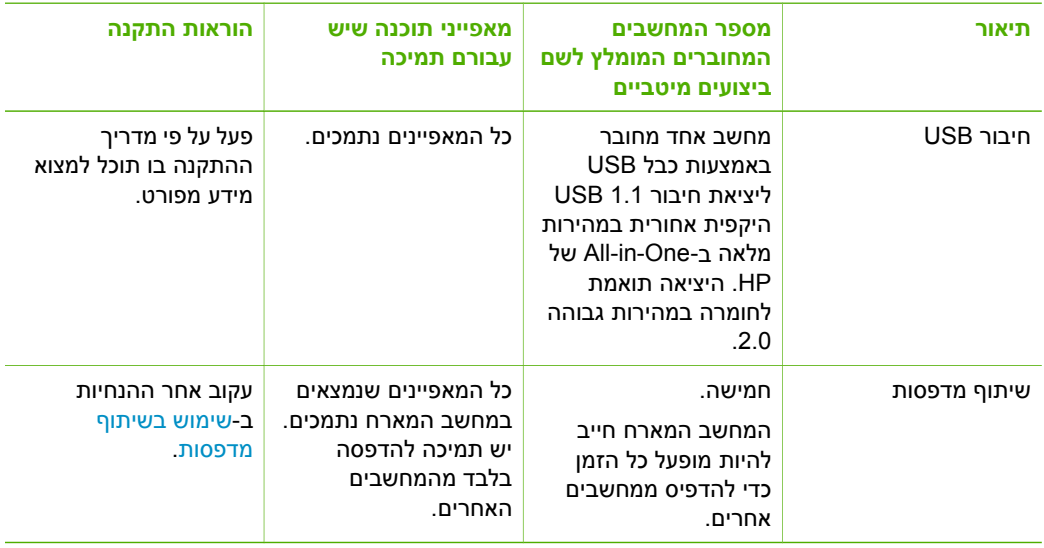

# **חיבור באמצעות כבל USB**

עיין במדריך ההתקנה המצורף ל -One-in-All של HP לקבלת הוראות מפורטות לשימוש בכבל USB לצורך חיבור המחשב ליציאת ה-USB האחורית.

### **שימוש בשיתוף מדפסות**

אם המחשב שלך מחובר לרשת, ומחשב אחר ברשת מחובר ל-One-in-All של HP באמצעות כבל USB, באפשרותך להדפיס לאותה מדפסת באמצעות שיתוף מדפסות.

המחשב שמחובר ישירות ל-One-in-All של HP פועל כ**מארח** עבור המדפסת והוא בעל פונקציונליות מלאה של התוכנה. למחשב האחר, כלומר, **הלקוח**, יש גישה למאפייני ההדפסה בלבד. עליך לבצע פעולות אחרות מהמחשב המארח או מלוח הבקרה של ה -One-in-All של HP.

#### **להפעלת שיתוף מדפסות במחשב Windows**

← עיין במדריך למשתמש המצורף למחשב או עיין בעזרה שעל-גבי המסך ב- Windows.

#### **להפעלת שיתוף מדפסות ב- Mac**

- .1 במחשבי הלקוח ובמחשב המארח, בצע את הפעולות הבאות:
- א. לחץ על **Preferences System** ב- Dock או בתפריט **Apple**, בחר באפשרות **System** .**Preferences**

תופיע תיבת הדו-שיח **Preferences System**.

- ב. באזור **Network & Internet**, לחץ על **Sharing**.
- ג. מהכרטיסיה **Services**, לחץ על **Sharing Printer**.
	- .2 במחשב המארח, בצע את הפעולות הבאות:
- א. לחץ על **Preferences System** ב- Dock או בתפריט **Apple**, בחר באפשרות **System** .**Preferences**

תופיע תיבת הדו-שיח **Preferences System**.

- ב. באזור **Hardware**, לחץ על **Fax & Print**.
- ג. בהתאם למערכת ההפעלה שברשותך, בצע אחת מהפעולות הבאות:
- (10.2.8 OS אוx10.3. ( בכרטיסייה **Printing**, סמן את תיבת הסימון **my Share** .**printers with other computers**
- **Share this printer with** הסימון תיבת את סמן ,**Sharing** על לחץ) OS 10.4.x) **computers other** ולאחר מכן בחר במדפסת שאותה ברצונך לשתף.

פרק 3

# **4 טעינת מסמכי מקור וטעינת נייר**

<span id="page-13-0"></span>באפשרותך לטעון סוגים וגדלים רבים ושונים של נייר ב-One-in-All של HP, לרבות נייר בגודל Letter או 4A, נייר צילום, שקפים ומעטפות.

- טעינת מסמכי המקור
- בחירת ניירות להדפסה ולהעתקה
	- [טעינת](#page-14-0) נייר
	- מניעת [חסימות](#page-18-0) נייר

# **טעינת מסמכי המקור**

באפשרותך להעתיק או לסרוק מסמכי מקור בגדלים של עד Letter או 4A, באמצעות טעינתם על משטח הזכוכית.

#### **כדי לטעון מסמך מקור על הזכוכית**

- .1 הרם את המכסה של ה -One-in-All של HP.
- .2 טען את מסמך המקור כשהצד המיועד להדפסה מופנה כלפי מטה, בפינה השמאלית הקדמית של משטח הזכוכית.

**עצה** לקבלת עזרה נוספת בנושא טעינת מסמכי מקור, הסתייע במכוונים החרוטים לאורך הקצה של משטח הזכוכית. $\bigcirc$ 

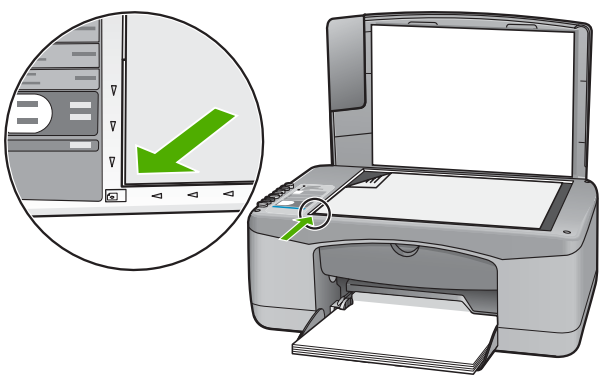

.3 סגור את המכסה.

# **בחירת ניירות להדפסה ולהעתקה**

באפשרותך להשתמש בסוגים ובגדלים שונים של נייר ב -One-in-All של HP. עיין בהמלצות הבאות כדי לקבל את איכות ההדפסה וההעתקה המיטבית. בכל פעם שאתה משנה את סוג הנייר או גודלו, זכור לשנות הגדרות אלה.

- ניירות מומלצים להדפסה [ולהעתקה](#page-14-0)
	- נייר שיש להימנע [משימוש](#page-14-0) בו

#### **ניירות מומלצים להדפסה ולהעתקה**

<span id="page-14-0"></span>אם תרצה להפיק את איכות ההדפסה הטובה ביותר, HP ממליצה להשתמש בנייר מתוצרת HP, שתוכנן במיוחד לסוגי הפרוייקטים שאתה מדפיס. לדוגמה, אם אתה מדפיס צילומים, טען נייר צילום .ההזנה למגש HP Premium Plus או HP Premium

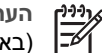

**הערה 1** התקן זה תומך רק בגודלי נייר 15 x 10 ס"מ עם לשונית4,A ,Letter , ו - Legal (בארה"ב בלבד).

**הערה 2** כדי לבצע הדפסה ללא שוליים, עליך להשתמש בנייר בגודל 15 x 10 ס"מ עם לשונית. ה-One-in-All של HP מדפיס עד הקצה בשלושה צדדים של הנייר. עם הסרת הלשונית מהצד הרביעי, מתקבלת הדפסה ללא שוליים.

להזמנת ניירות של HP וחומרים מתכלים אחרים, בקר בכתובת [suresupply/learn/com.hp.www](http://www.hp.com/learn/suresupply). אם תתבקש, בחר את המדינה/אזור שלך, פעל בהתאם להנחיות לבחירת המוצר ולאחר מכן לחץ על אחד מקישורי הרכישה בדף.

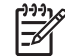

**הערה** נכון לעכשיו, חלק זה של אתר HP זמין באנגלית בלבד.

#### **נייר שיש להימנע משימוש בו**

שימוש בנייר דק מדי או עבה מדי, בנייר בעל מרקם חלקלק או בנייר הנמתח בקלות עלול לגרום לחסימות נייר. שימוש בנייר בעל מרקם כבד או שאינו מקבל דיו עלול לגרום לתמונות מודפסות להימרח, לזלוג או לקבל מילוי לא שלם.

#### **נייר שיש להימנע משימוש בו בכל עבודת העתקה והדפסה**

- כל גודל נייר למעט אלו הרשומים בפרק המפרטים הטכניים. לקבלת מידע נוסף, ראה [מידע](#page-59-0) טכני.
	- נייר עם חיתוכים או נקבים (אלא אם תוכנן במיוחד לשימוש עם התקני הזרקת דיו של HP(.
	- נייר בעל מרקם כבד דמוי בד פשתן עלול לגרום להדפסה שאינה אחידה, והדיו עלול לנזול לתוך ניירות אלו.
		- נייר מאוד חלק, מבריק או מצופה, שאינו מיועד במיוחד עבור ה -One-in-All של HP. כל אלה עלולים לגרום לחסימת נייר ב-One-in-All של HP או לדחיית הדיו.
			- טפסים מרובי-חלקים (דוגמת טפסים בעלי שניים או שלושה עותקים) עלולים להתקמט או להיתקע ויש סיכוי גדול יותר שהדיו יימרח.
				- מעטפות עם סוגרים או חלונות עלולות להיתקע בגלגלות ולגרום לחסימות נייר.
					- נייר כרזה.
					- נייר צילום בלי לשוניות 15 x 10 ס"מ.

#### **ניירות נוספים שיש להימנע משימוש בהם בעת העתקה**

- מעטפות.
- HP Premium Plus Inkjet או HP Premium Inkjet Transparency Film-ל פרט שקפים● .Transparency Film
	- מדבקות להעברה בגיהוץ.
		- נייר כרטיס ברכה.

#### **טעינת נייר**

סעיף זה מתאר את הליך הטעינה של סוגים וגדלים שונים של נייר לתוך ה-One-in-All של HP, לשם העתקה או הדפסה.

<span id="page-15-0"></span>**עצה** תוכל לסייע במניעת קרעים, קמטים, סלסולים או כיפופים באמצעות אחסון כל הניירות במצב שטוח במארז הניתן לאיטום חוזר. אם לא מאחסנים את הנייר כראוי, שינויים קיצוניים בטמפרטורה ובלחות עלולים לגרום להסתלסלות הנייר ולתקלות בעבודת ה-One-in-All של HP.

- טעינת נייר בגודל מלא
- [טעינת](#page-16-0) נייר צילום בגודל [15 x 10](#page-16-0) [ס](#page-16-0)"מ
	- טעינת [מעטפות](#page-17-0)
	- טעינת סוגים [אחרים](#page-17-0) של נייר

#### **טעינת נייר בגודל מלא**

ניתן לטעון סוגים רבים של נייר בגודלי Letter או 4A במגש ההזנה של ה-One-in-All של HP.

#### **כדי לטעון נייר בגודל מלא**

.1 החלק את מכוון רוחב הנייר למיקומו הקיצוני ביותר.

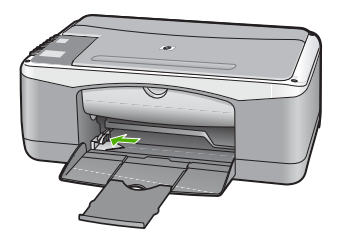

- .2 הנח ערימה של נייר על גבי משטח שטוח כדי ליישר את הקצוות, ולאחר מכן בדוק את הנייר כדי לוודא:
	- שהוא חופשי מקרעים, אבק, קמטים וקצוות מעוקלים או כפופים.
		- שכל הנייר בערימה הוא באותו גודל ומאותו סוג.
	- .3 הכנס את ערימת הנייר לתוך מגש ההזנה כאשר הקצה הקצר פונה קדימה והצד המיועד להדפסה כלפי מטה. החלק את ערימת הנייר קדימה עד שתיעצר.

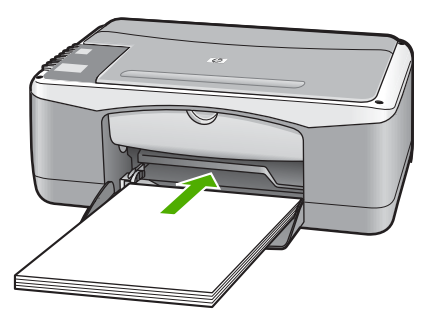

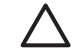

**התראה** ודא כי בעת טעינת נייר למגש ההזנה, ה-One-in-All של HP אינו פועל ושקט. אם נעשה שימוש במחסניות ההדפסה או אם מתבצעת משימה כלשהי ב-One-in-All של HP, יתכן שמעצור הנייר בהתקן אינו במקומו. יתכן שהדפים יוכנסו עמוק מדי וכתוצאה מכך יפלטו דפים ריקים מה-One-in-All של HP.

<span id="page-16-0"></span>כאשר הצד המודפס פונה כלפי מטה. למידע נוסף על טעינת נייר בגודל מלא ונייר

מכתבים, עיין בתרשים החרוט בבסיס מגש ההזנה.

.4 החלק את מכוון רוחב הנייר פנימה עד שייעצר בקצה הנייר. אל תמלא את מגש ההזנה יתר על המידה; ודא שערימת הנייר מתאימה לתוך מגש ההזנה ואינה חורגת בגובהה מחלקו העליון של מכוון אורך הנייר.

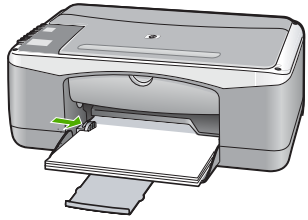

.5 הפוך את מאריך המגש כלפי מעלה לעברך.

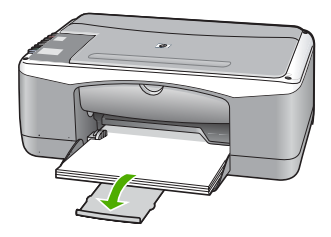

#### **טעינת נייר צילום בגודל 15 x 10 ס"מ**

ניתן לטעון במגש ההזנה של ה-One-in-All של HP נייר צילום בגודל 15 x10 ס"מ. לקבלת תוצאות HP Premium Photo או HP Premium Plus Photo Paper צילום בנייר השתמש ,מיטביות Paper עם לשונית, שגודלו 15 x 10 ס"מ .

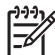

**הערה** להדפסה ללא שוליים, ה- One-in-All של HP תומך רק בנייר 15 x 10 ס"מ עם לשונית.

- **עצה** תוכל לסייע במניעת קרעים, קמטים, סלסולים או כיפופים באמצעות אחסון כל הניירות
- במצב שטוח במארז הניתן לאיטום חוזר. אם לא מאחסנים את הנייר כראוי, שינויים קיצוניים בטמפרטורה ובלחות עלולים לגרום להסתלסלות הנייר ולתקלות בעבודת ה-One-in-All של HP.

#### **טעינת נייר צילום בגודל 15 x 10 ס"מ עם לשונית במגש ההזנה**

- .1 הסר את כל הנייר ממגש ההזנה.
- .2 הכנס את ערימת נייר הצילום לתוך צדו הימני המרוחק של מגש ההזנה, כאשר קצוות הנייר הקצרים פונים קדימה וצידם המבריק כלפי מטה. החלק את ערימת נייר הצילום קדימה עד הסוף. טען את נייר הצילום כך שהלשוניות תהיינה כמה שיותר קרובות אליך.

**עצה** לקבלת סיוע נוסף בנוגע לטעינת נייר צילום בגודל קטן, עיין במכוונים החרוטים בבסיס מגש ההזנה לטעינת נייר צילום. $\bigcap$ 

.3 החלק את מכוון רוחב הנייר פנימה עד שייעצר בקצה הנייר.

<span id="page-17-0"></span>אל תמלא את מגש ההזנה יתר על המידה; ודא שערימת הנייר מתאימה לתוך מגש ההזנה ואינה חורגת בגובהה מחלקו העליון של מכוון אורך הנייר.

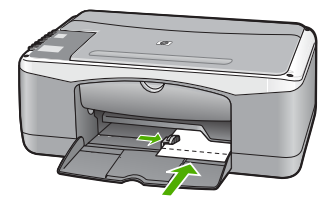

לקבלת תוצאות מיטביות, קבע את סוג הנייר ואת גודלו לפני ביצוע העתקה או הדפסה.

#### **טעינת מעטפות**

באפשרותך לטעון מעטפה אחת או יותר לתוך מגש ההזנה של ה-All-in-One של HP. אין להשתמש במעטפות מבריקות או עם תבליטים או במעטפות עם סגרים מתכתיים או חלוניות.

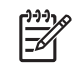

**הערה** לפרטים ספציפיים כיצד להגדיר כיתוב להדפסה על מעטפות, עיין בקבצי העזרה בתוכנת עיבוד התמלילים שלך. לקבלת התוצאות הטובות ביותר, שקול את השימוש במדבקה כדי להדפיס את מען השולח על המעטפות.

#### **טעינת מעטפות**

- .1 הסר את כל הנייר ממגש ההזנה.
- .2 הכנס מעטפה אחת או יותר לצד הימני המרוחק של מגש ההזנה, כאשר לשוניות המעטפה פונות כלפי מעלה ונמצאות בצד שמאל. החלק את ערימת המעטפות קדימה עד שתיעצר.

**עצה** למידע נוסף על טעינת מעטפות, עיין בתרשים החרוט בבסיס מגש ההזנה.

.3 החלק את מכוון רוחב הנייר פנימה כנגד ערימת המעטפות עד שהוא יעצר. אל תכביד על מגש ההזנה. ודא שערימת המעטפות מתאימה לתוך מגש ההזנה ואינה חורגת בגובהה מחלקו העליון של מכוון רוחב הנייר.

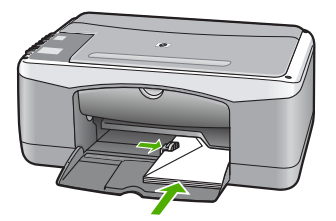

#### **טעינת סוגים אחרים של נייר**

לטעינת הדפים הבאים כהלכה נדרשת תשומת לב מיוחדת.

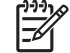

**הערה** לא כל גודלי הנייר וסוגי הנייר זמינים עבור כל הפונקציות של ה -One-in-All של HP. בגודלי נייר ובסוגי נייר מסוימים ניתן להשתמש רק בעת התחלת עבודת הדפסה מתיבת הדו- שיח **Print) הדפסה)** ביישום התוכנה. הם אינם זמינים עבור העתקה. ניירות מתאימים להדפסה מתוך יישום תוכנה בלבד, מסומנים ככאלה.

<span id="page-18-0"></span>← הכנס את השקפים כך שהפס הלבן (שעליו מצוירים חיצים והסמל של HP (יפנה כלפי מעלה וייכנס ראשון למגש.

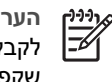

**הערה** ה-One-in-All של HP אינו מזהה באופן אוטומטי את סוג הנייר או את גודלו. לקבלת התוצאות הטובות ביותר, הגדר את סוג הנייר כשקף לפני הדפסה או העתקה על שקפים.

#### **Transfers On-Iron HP) מעבירי הדפסה בגיהוץ של HP) (להדפסה בלבד)**

.1 שטח את גיליון ההעברה לחלוטין לפני השימוש בו; אל תטען גליונות מסולסלים.

**עצה** כדי למנוע הסתלסלות, שמור את גליונות ההעברה סגורים היטב באריזה המקורית עד שתהיה מוכן להשתמש בהם. $\setminus\}$ 

.2 אתר את הפס הכחול על הצד שאינו צד ההדפסה של נייר ההעברה, ולאחר מכן הזן ידנית גיליון אחד בכל פעם לתוך מגש ההזנה, וודא שהפס הכחול יפנה כלפי מעלה.

#### **כרטיסי או HP Photo Greeting Cards ברכה כרטיסי ,HP Greeting Cards ברכה כרטיסי (בלבד להדפסה (HP Textured Greeting Cards ברכה**

← הזן ערימה קטנה של כרטיסי ברכה של HP לתוך מגש ההזנה כאשר הצד המיועד להדפסה פונה כלפי מטה. החלק את ערימת הכרטיסים קדימה עד שתיעצר.

**עצה** ודא שהאזור שעליו ברצונך להדפיס מוזן קודם, כשהוא פונה כלפי מטה במגש ההזנה.

#### **מדבקות להזרקת דיו של HP) להדפסה בלבד)**

- .1 השתמש תמיד בגיליונות מדבקות בגודל Letter או 4A שמיועדים לשימוש עם התקנים להזרקת דיו של HP) כגון מדבקות להזרקת דיו של HP (וודא שגיל המדבקות אינו עולה על שנתיים. מדבקות על גליונות ישנים יותר עלולות להתקלף כאשר הנייר נמשך דרך ה-One-in-All של HP, ובכך לגרום לחסימות נייר בהמשך.
	- .2 פרוש את חבילת המדבקות כדי לוודא שהדפים אינם דבוקים זה לזה.
	- .3 הנח ערימה של דפי מדבקות מעל נייר רגיל במגש ההזנה, כאשר הצד שמיועד להדפסה פונה כלפי מטה. אל תכניס גיליון מדבקות אחד בכל פעם.

לקבלת תוצאות מיטביות, קבע את סוג הנייר ואת גודלו לפני ביצוע העתקה או הדפסה.

# **מניעת חסימות נייר**

פעל לפי הקווים המנחים שלהלן כדי לסייע במניעת חסימות נייר.

- הסר לעיתים קרובות נייר מודפס ממגש הפלט.
- מנע סלסול וקמטים בנייר באמצעות אחסון כל החומרים המתכלים בצורה שטוחה ובמארז הניתן לאיטום חוזר.
	- וודא שחומרי ההדפסה שמונחים במגש ההזנה ישרים ושהקצוות אינם כפופים או קרועים.
- אל תשלב סוגי נייר וגדלי נייר שונים במגש ההזנה; כל ערימת הנייר במגש ההזנה חייבת להיות באותו גודל וסוג.
- התאם את מכוון הנייר במגש ההזנה כך שיתאים היטב לכל הנייר. וודא שמכוון רוחב הנייר אינו מכופף את הנייר במגש ההזנה.
- אל תדחף את הנייר עמוק מדי במגש ההזנה.
- השתמש בסוגי הנייר המומלצים עבור ה -One-in-All של HP.

# **5 הדפסה מהמחשב**

<span id="page-21-0"></span>ניתן להשתמש ב-One-in-All של HP עם כל יישום תוכנה המאפשר הדפסה. באפשרותך להדפיס מגוון פרוייקטים, כגון תמונות ללא שוליים, עלוני חדשות, כרטיסי ברכה, מעבירי הדפסה בגיהוץ ופוסטרים.

- הדפסה מיישום
- עצירת עבודת [הדפסה](#page-22-0)

### **הדפסה מיישום**

רוב הגדרות ההדפסה מטופלות אוטומטית על-ידי התוכנה שממנה מבוצעת ההדפסה או על-ידי טכנולוגיית ColorSmart HP. עליך לשנות את ההגדרות באופן ידני רק בעת שינוי איכות הדפסה, הדפסה על סוג נייר ספציפי או שקף, או כדי להשתמש בתכונות מיוחדות.

לקבלת מידע נוסף אודות הדפסה מהמחשב, עיין בעזרה שעל-גבי המסך המצורפת ל-One-in-All של .HP

#### **הדפסה מתוך יישום תוכנה (Windows(**

- .1 ודא שטענת נייר במגש ההזנה.
- .2 בתפריט **קובץ (File (**בתוכנה שלך, לחץ על **הדפסה (Print(**.
	- .3 ודא שה -One-in-All של HP הוא המדפסת הנבחרת.
- .4 אם עליך לשנות הגדרות, לחץ על הלחצן שפותח את תיבת הדו-שיח **מאפיינים (Properties(**. בהתאם ליישום התוכנה שלך, שמו של לחצן זה יכול להיות **מאפיינים (Properties(** , **אפשרויות (Options(** , **הגדרת מדפסת (Setup Printer(**, **מדפסת (Printer (** או **העדפות** .**( Preferences)**
	- .5 בחר את האפשרויות המתאימות לעבודת ההדפסה באמצעות המאפיינים הזמינים בכרטיסיות השונות.
		- .6 לחץ על **אישור (OK (**כדי לסגור את תיבת הדו-שיח **מאפיינים (Properties(**.
			- .7 לחץ על **הדפסה (Print (**או על **אישור (OK (**כדי להתחיל את ההדפסה.

#### **הדפסה מתוך יישום תוכנה (Mac(**

- .1 ודא שטענת נייר במגש ההזנה.
- .2 מתוך התפריט **File** בתוכנה שלך, בחר ב-**Setup Page**.
	- .3 ודא שה -One-in-All של HP הוא המדפסת הנבחרת.
		- .4 בחר את תכונות העמוד:
		- בחר את גודל הנייר.
		- בחר את כיוון ההדפסה.
		- הזן את אחוז שינוי קנה המידה.
			- .5 לחץ על **OK**.
		- .6 בתפריט **File** בתוכנה שלך, לחץ על **Print**.

מופיעה תיבת הדו-שיח **Print** ולאחר מכן נפתח הלוח **Pages & Copies**.

- .7 שנה את הגדרות ההדפסה עבור כל אפשרות בתפריט הנפתח, כפי שמתאים לפרוייקט שלך.
	- .8 לחץ על **Print** כדי להתחיל בהדפסה.

### **עצירת עבודת הדפסה**

<span id="page-22-0"></span>אף על-פי שבאפשרותך לעצור עבודת הדפסה מה-One-in-All של HP או מהמחשב, מומלץ לעצור אותה מה-One-in-All של HP לקבלת תוצאות טובות יותר.

#### **לעצירת עבודת הדפסה מה-One-in-All של HP**

← לחץ על **Cancel) ביטול)** בלוח הבקרה. אם עבודת ההדפסה אינה עוצרת, לחץ על **Cancel (ביטול)** פעם נוספת.

ביטול ההדפסה עשוי להימשך כמה רגעים.

# **6 שימוש במאפייני ההעתקה**

<span id="page-23-0"></span>באמצעות ה-One-in-All של HP, ניתן ליצור עותקים באיכות גבוהה, בצבע ובשחור-לבן, על-גבי מגוון רחב של סוגי נייר. באפשרותך להגדיל או להקטין את גודל מסמך המקור כדי להתאים לגודל ספציפי של נייר, לכוונן את איכות ההעתקה וליצור עותקים איכותיים של צילומים, לרבות עותקים ללא שוליים.

- יצירת עותק
- הגדרת סוג נייר ההעתקה
- הכנת עותקים מרובים של אותו מסמך מקור
	- עצירת [העתקה](#page-24-0)

#### **יצירת עותק**

באפשרותך ליצור עותקים איכותיים בעזרת לוח הבקרה.

#### **יצירת עותק מלוח הבקרה**

- .1 ודא שטענת נייר במגש ההזנה.
- .2 טען את מסמך המקור כשהצד המיועד להדפסה מופנה כלפי מטה, בפינה השמאלית הקדמית של משטח הזכוכית.
	- .3 לחץ על **Black Copy Start) התחל העתקה בשחור)**.

**עצה** כדי לבצע העתקה מהירה, לחץ על הלחצן **Scan) סריקה)** והחזק אותו תוך כדי

לחיצה על **Black Copy Start) התחל העתקה בשחור)** או על **Color Copy Start**

**(התחל העתקה בצבע)**.

# **הגדרת סוג נייר ההעתקה**

ניתן להגדיר את סוג הנייר להעתקה כ - **Plain) רגיל)** או **Photo) צילום)**.

#### **הגדרת סוג הנייר להעתקה**

- .1 ודא שטענת נייר במגש ההזנה.
- .2 טען את מסמך המקור כשהצד המיועד להדפסה מופנה כלפי מטה, בפינה השמאלית הקדמית של משטח הזכוכית.
- .3 לחץ על הלחצן **Type Paper Plain) סוג נייר רגיל)** או **Type Paper Photo) סוג נייר צילום)**. עותקים המודפסים על-גבי נייר צילום מופקים באופן אוטומטי באיכות Best) מיטבית). עותקים המודפסים על-גבי נייר רגיל מופקים באופן אוטומטי באיכות Normal) רגילה).
	- .4 לחץ על **Black Copy Start) התחל העתקה בשחור)** או על **Color Copy Start) התחל העתקה בצבע)**.

# **הכנת עותקים מרובים של אותו מסמך מקור**

באפשרותך להגדיר את מספר העותקים מלוח הבקרה או מתוך התוכנה שהתקנת עם ה -One-in-All של HP.

#### **יצירת עותקים מרובים של מסמך מקור באמצעות לוח הבקרה**

- .1 ודא שטענת נייר במגש ההזנה.
- <span id="page-24-0"></span>.2 טען את מסמך המקור כשהצד המיועד להדפסה מופנה כלפי מטה, בפינה השמאלית הקדמית של משטח הזכוכית.
- .3 לחץ על הלחצן **Copies) עותקים)** כדי להגדיל את מספר העותקים עד ל 9 עותקים לכל היותר.

**עצה** השתמש בתוכנה שהתקנת עם ה -One-in-All של HP כדי להגדיר מספר עותקים גבוה מ-9 עותקים.

.4 לחץ על **Black Copy Start) התחל העתקה בשחור)** או על **Color Copy Start) התחל העתקה בצבע)**.

בדוגמה זו, מופקים ב-One-in-All של HP שישה עותקים של צילום המקור בגודל 15 x 10 ס"מ.

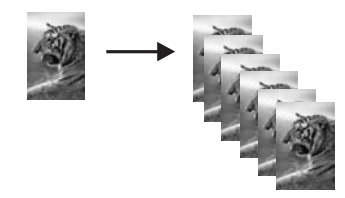

### **עצירת העתקה**

**עצירת העתקה**

← לחץ על **Cancel) ביטול)** בלוח הבקרה.

# **7 שימוש במאפייני הסריקה**

<span id="page-25-0"></span>סריקה היא תהליך של המרת טקסט ותמונות לתבנית אלקטרונית עבור המחשב. ניתן לסרוק כמעט כל דבר (צילומים, מאמרים מכתבי עת ומסמכי טקסט) ב-One-in-All של HP.

באפשרותך להשתמש במאפייני הסריקה של ה-One-in-All של HP כדי:

- לסרוק טקסט של מאמר אל מעבד התמלילים ולצטט אותו בדוח.
- להדפיס כרטיסי ביקור וחוברות לעצמך על ידי סריקת סמל ושימוש בו בתוכנת ההוצאה לאור שלך.
	- לשלוח צילומים לידידים וקרובי משפחה באמצעות סריקת התדפיסים החביבים עליך והכללתם בהודעות דואר אלקטרוני.
		- ליצור רשימת מלאי מצולמת של ביתך או משרדך.
		- ליצור ארכיון של צילומים יקרי-ערך בחוברת גזירים אלקטרונית.
			- סריקת תמונה
			- עצירת [סריקה](#page-26-0)

### **סריקת תמונה**

באפשרותך להתחיל לסרוק מהמחשב או מה -One-in-All של HP. בסעיף זה מפורט כיצד לבצע סריקה מלוח הבקרה של ה-One-in-All של HP.

כדי להשתמש במאפייני הסריקה, ה-One-in-All של HP והמחשב חייבים להיות מחוברים ומופעלים. תוכנת HP Photosmart (ב-Windows) או תוכנת HP Photosmart Mac צריכה להיות מותקנת ומופעלת במחשב לפני הסריקה.

● במחשב Windows, חפש את סמל **Monitor Imaging Digital HP) צג ההדמיה הדיגיטלית של HP (**במגש המערכת של Windows) שבצידו הימני התחתון של המסך, ליד השעון) כדי לוודא שהתוכנה מופעלת.

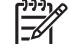

**הערה** סגירת הסמל **Monitor Imaging Digital HP) צג ההדמיה הדיגיטלית של HP (**במגש המערכת של Windows יכולה לגרום לאובדן של חלק מפונקציונליות הסריקה של ה -One-in-All של HP. במקרה כזה, באפשרותך להחזיר פונקציונליות מלאה על-ידי הפעלה מחדש של המחשב או הפעלה של תוכנת Photosmart HP.

● ב -Mac, התוכנה פועלת תמיד.

**עצה** באפשרותך להיעזר בתוכנת Photosmart HP) ב- Windows (או בתוכנת

HP Photosmart Mac (ב-Mac) לסריקת תמונות, לרבות תמונות פנורמה. בעזרת תוכנה זו, באפשרותך לערוך, להדפיס ואף לשתף את התמונות הסרוקות עם אחרים. לקבלת מידע נוסף, עיין בעזרה שעל-גבי המסך, המצורפת ל-One-in-All של HP.

#### **סריקה למחשב**

- .1 טען את מסמך המקור כשהצד המיועד להדפסה מופנה כלפי מטה, בפינה השמאלית הקדמית של משטח הזכוכית.
	- .2 לחץ על **Scan) סריקה)**.

תצוגה מקדימה של הסריקה מופיעה במחשב, כך שבאפשרותך לערוך אותה.

.3 בצע שינויי עריכה למיניהם בתמונה המופיעה בתצוגה המקדימה ולאחר מכן לחץ על **Accept (קבל)** כשתסיים.

# **עצירת סריקה**

#### **לעצירת הסריקה**

<span id="page-26-0"></span>← לחץ על **Cancel) ביטול)** בלוח הבקרה.

# **HP של All-in-One- ה תחזוקת 8**

<span id="page-27-0"></span>ה -One-in-All של HP מצריך תחזוקה מועטה. ייתכן שלעיתים תרצה לנקות את משטח הזכוכית ואת תומך המכסה כדי לנקות אבק מהמשטח ולהבטיח שהעותקים והסריקות ישארו ברורים. מפעם לפעם, יהיה עליך גם להחליף, ליישר או לנקות את מחסניות ההדפסה. סעיף זה מספק הוראות לשמירה על ה -One-in-All של HP במצב עבודה מיטבי. בצע נוהלי תחזוקה פשוטים אלה לפי הצורך.

- ניקוי ה-All-in-One של HP
- [הדפסת](#page-28-0) דוח בדיקה עצמית
- עבודה עם [מחסניות](#page-28-0) הדפסה

# **HP של All-in-One-ה ניקוי**

כדי להבטיח שהעותקים והסריקות שלך יהיו ברורים, ייתכן שתצטרך לנקות את משטח הזכוכית ואת תומך המכסה. מומלץ לאבק גם את הצד החיצוני של ה-One-in-All של HP.

- ניקוי החלק החיצוני
- ניקוי משטח הזכוכית
- ניקוי תומך המכסה

#### **ניקוי החלק החיצוני**

השתמש במטלית רכה, או בספוג שהורטב קלות לניגוב אבק, לכלוך וכתמים מן המארז. פנים ה- One-in-All של HP אינו זקוק לניקוי. הרחק נוזלים מלוח הבקרה ומהחלק הפנימי של ה-One-in-All של HP.

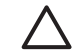

**התראה** כדי למנוע נזק לחלקו החיצוני של ה-One-in-All של HP, אין להשתמש באלכוהול או בחומרי ניקוי המכילים אלכוהול.

#### **ניקוי משטח הזכוכית**

זכוכית מלוכלכת מטביעות אצבע, כתמים, שערות ואבק מאיטה את הביצועים ומשפיעה על הדיוק של מאפיינים מסוימים.

#### **ניקוי הזכוכית**

- .1 כבה את ה- One-in-All של HP, נתק את כבל המתח מהשקע והרם את המכסה.
- .2 נקה את הזכוכית בעזרת מטלית רכה או ספוג עם מעט נוזל לניקוי זכוכית שאינו שוחק.

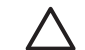

**התראה** אין להשתמש בחומרים שוחקים, אצטון, בנזין או פחמן טטרא-כלוריד על משטח הזכוכית משום שחומרים אלו עלולים לפגוע בו. אין להרטיב ואין לרסס את משטח הזכוכית בצורה ישירה. הנוזל עלול לחלחל אל מתחת למשטח הזכוכית ולגרום נזק להתקן.

- .3 יבש את משטח הזכוכית במטלית עור או ספוג צלולוז כדי למנוע היווצרות כתמים.
	- .4 חבר את כבל המתח ולאחר מכן הפעל את ה -One-in-All של HP.

#### **ניקוי תומך המכסה**

שאריות זעירות עלולות להצטבר על תומך המסמכים הלבן שנמצא מתחת למכסה ה-One-in-All של .HP

#### **ניקוי תומך המכסה**

- .1 כבה את ה-One-in-All של HP, נתק את כבל המתח מהשקע והרם את המכסה.
- <span id="page-28-0"></span>.2 נקה את תומך המסמכים הלבן במטלית רכה או בספוג טבול במעט מי סבון פושרים. נקה את תומך המכסה בעדינות כדי להסיר שאריות. אל תשפשף את תומך המכסה.
	- .3 יבש את התומך בעזרת מטלית עור או מטלית רכה.

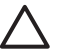

**התראה** אל תשתמש במגבות נייר כיוון שהן עלולות לשרוט את התומך.

.4 אם דרוש ניקיון נוסף, חזור על השלבים הקודמים בעזרת אלכוהול, ונגב היטב את התומך במטלית לחה כדי להסיר את שאריות האלכוהול.

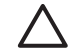

**התראה** היזהר שלא לשפוך אלכוהול על משטח הזכוכית או על חלקו החיצוני של ה- One-in-All של HP, משום שזה עלול להזיק להתקן.

.5 חבר את כבל המתח ולאחר מכן הפעל את ה -One-in-All של HP.

# **הדפסת דוח בדיקה עצמית**

אם הנך נתקל בבעיות בהדפסה, עליך להדפיס דוח בדיקה עצמית, לפני החלפת מחסניות ההדפסה. דוח זה מספק לך מידע שימושי על היבטים שונים של ההתקן שלך, לרבות מחסניות ההדפסה.

#### **הדפסת דוח בדיקה עצמית**

- .1 טען במגש ההזנה נייר לבן רגיל בגודל Letter או 4A שלא נעשה בו שימוש.
- .2 לחץ לחיצה ממושכת על הלחצן **Cancel) ביטול)** ולאחר מכן לחץ על הלחצן **Color Copy Start (התחל העתקה בצבע)**.

ה-One-in-All של HP מדפיס דוח בדיקה-עצמית, אשר עשוי להצביע על מקור בעיית ההדפסה. להלן מוצגת דוגמה של אזור בדיקת הדיו בדוח.

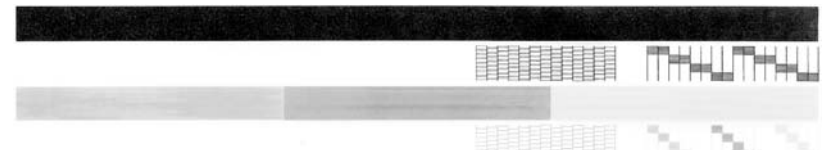

- .3 ודא שתבניות הבדיקה מציגות רשת שלמה ושקווי הצבע העבים שלמים.
- אם יש יותר מכמה קווים שבורים בתבנית זו, הדבר עשוי להצביע על בעיה בחרירי הדיו. ייתכן שיהיה עליך לנקות את מחסניות ההדפסה.
- אם הקו השחור חסר, דהוי, מטושטש או מקווקו, הדבר עשוי להעיד על בעיה במחסנית להדפסה בשחור בחריץ הימני.
- אם חלק מהקווים הצבעוניים חסרים, דהויים, מטושטשים, או מקווקוים, הדבר עשוי להעיד על בעיה במחסנית להדפסה בשלושה צבעים בחריץ השמאלי.

# **עבודה עם מחסניות הדפסה**

כדי להבטיח את איכות ההדפסה הטובה ביותר מה-One-in-All של HP, יהיה עליך לבצע מספר נוהלי תחזוקה פשוטים. סעיף זה מספק הנחיות כלליות לטיפול במחסניות ההדפסה והוראות להחלפה, יישור וניקוי של מחסניות ההדפסה. <span id="page-29-0"></span>אם נורית בדיקת מחסנית ההדפסה מאירה, ייתכן שיהיה עליך לבדוק גם את מחסניות ההדפסה. ייתכן שמחסניות ההדפסה לא הותקנו כראוי או לא הותקנו כלל, שסרט הפלסטיק לא הוסר ממחסניות ההדפסה, שאזל הדיו במחסניות ההדפסה או שגררת ההדפסה חסומה.

- הטיפול במחסניות ההדפסה
- החלפת מחסניות ההדפסה
- יישור [מחסניות](#page-32-0) הדפסה בקו אחד
	- ניקוי מחסניות [ההדפסה](#page-33-0)
	- ניקוי מגעי מחסנית [ההדפסה](#page-34-0)

#### **הטיפול במחסניות ההדפסה**

לפני החלפה או ניקוי של מחסנית הדפסה, עליך לדעת מהו שם החלק וכיצד לטפל במחסנית הדפסה.

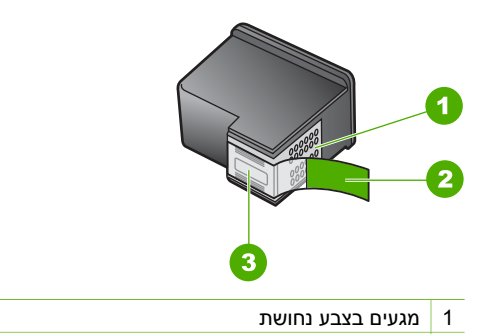

- 2 סרט פלסטיק עם לשונית משיכה ורודה (יש להסיר לפני ההתקנה)
	- 3 חרירי דיו מתחת לסרט

החזק את מחסניות ההדפסה בצדי הפלסטיק השחור, כשהתווית כלפי מעלה. אל תיגע במגעי הנחושת או בחרירי הדיו.

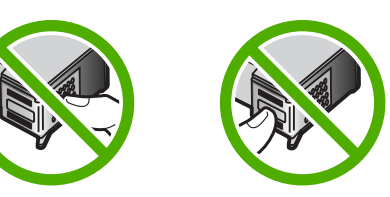

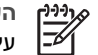

**הערה** יש לאחוז במחסניות ההדפסה בזהירות. הפלה או ניעור של מחסניות ההדפסה עלולים לגרום לתקלות נקודתיות בהדפסה ואף לנזק לטווח ארוך.

#### **החלפת מחסניות ההדפסה**

פעל לפי ההנחיות הבאות כאשר מפלס הדיו נמוך.

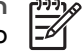

**הערה** כאשר מפלס הדיו במחסנית ההדפסה נמוך, תופיע הודעה על-גבי מסך המחשב. כמו כן, באפשרותך לבדוק את מפלסי הדיו באמצעות שימוש בתוכנה המותקנת ב -One-in-All של .HP

כאשר מתקבלת הודעת אזהרה על מפלס דיו נמוך, ודא שיש ברשותך מחסנית הדפסה חלופית זמינה. עליך להחליף את מחסנית ההדפסה גם כשתראה טקסט דהוי, או אם תיתקל בבעיות של איכות הדפסה הקשורות למחסניות ההדפסה.

כדי להזמין מחסניות הדפסה עבור ה-One-in-All של HP, בקר באתר [/learn/com.hp.www](http://www.hp.com/learn/suresupply) [suresupply.](http://www.hp.com/learn/suresupply) אם תתבקש, בחר את המדינה/אזור שלך, פעל בהתאם להנחיות לבחירת המוצר ולאחר מכן לחץ על אחד מקישורי הרכישה בדף.

לקבלת רשימה של מספרי מחסניות הדפסה, עיין בכריכה האחורית של מדריך זה.

#### **כדי להחליף את מחסניות ההדפסה**

.1 ודא שה-One-in-All של HP מופעל.

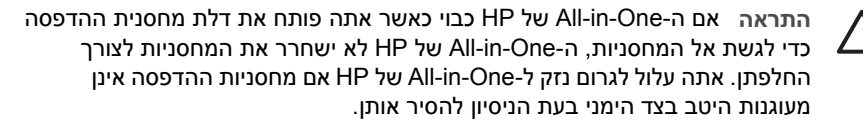

.2 פתח את דלת מחסנית ההדפסה.

גררת ההדפסה נעה למרכז ה -One-in-All של HP.

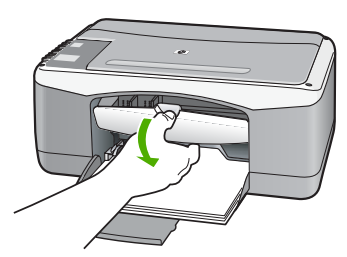

.3 המתן עד שגררת ההדפסה תהיה דמומה ושקטה, ורק אז לחץ קלות כלפי מטה על מחסנית ההדפסה כדי לשחררה.

אם אתה מחליף מחסנית להדפסה בשלושה צבעים, הסר את מחסנית ההדפסה מהחריץ שמשמאל.

אם אתה מחליף מחסנית להדפסה בשחור או מחסנית להדפסת צילומים, הסר את מחסנית ההדפסה מהחריץ שמימין.

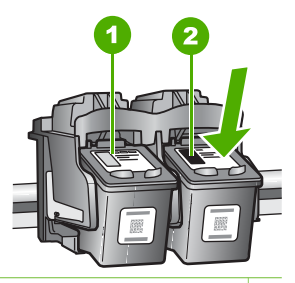

- 1 חריץ מחסנית ההדפסה עבור מחסנית להדפסה בשלושה צבעים
- 2 חריץ מחסנית ההדפסה עבור מחסנית להדפסה בשחור או עבור מחסנית להדפסת צילומים
	- .4 משוך את מחסנית ההדפסה לעברך ומחוץ לחריץ שלה.
- .5 אם אתה מסיר את המחסנית להדפסה בשחור כדי להתקין את המחסנית להדפסת צילומים, אחסן את המחסנית להדפסה בשחור במגן מחסנית ההדפסה או במכל פלסטיק אטום.

**תחזוקת**

אם אתה מסיר מחסנית הדפסה מפני שהמפלס שלה נמוך או שנגמר בה הדיו, מחזר את מחסנית ההדפסה. תוכנית HP Inkiet Supplies Recycling Program (תוכנית המיחזור של HP לחומרי דיו מתכלים) זמינה במדינות/אזורים רבים ומאפשרת מיחזור ללא תשלום של מחסניות הדפסה משומשות. למידע נוסף, עיין באתר האינטרנט הבא: [www.hp.com/hpinfo/globalcitizenship/environment/recycle/inkjet.html](http://www.hp.com/hpinfo/globalcitizenship/environment/recycle/inkjet.html)

.6 הוצא את מחסנית ההדפסה החדשה מהאריזה, הקפד לגעת רק בפלסטיק השחור והסר בעדינות את סרט הפלסטיק באמצעות לשונית המשיכה הוורודה.

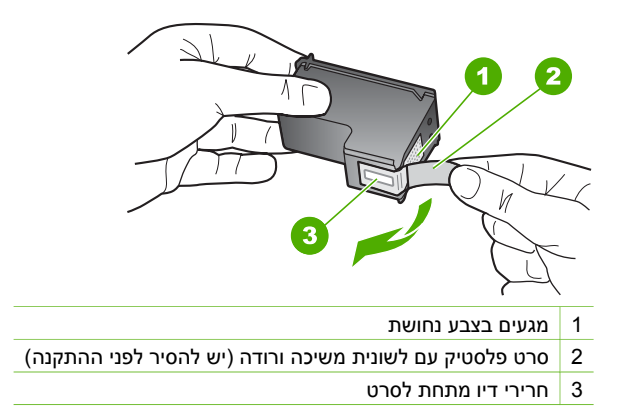

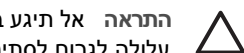

**התראה** אל תיגע במגעים בעלי צבע הנחושת או בחרירי הדיו. נגיעה בחלקים אלה עלולה לגרום לסתימות, כשל דיו או מגעים חשמליים גרועים.

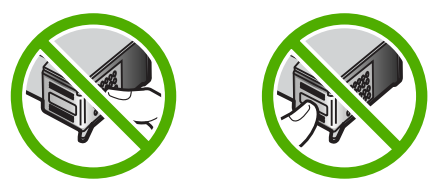

.7 החלק את מחסנית ההדפסה החדשה לתוך החריץ הריק. לאחר מכן, לחץ בעדינות על חלקה העליון של מחסנית ההדפסה עד שתינעל בנקישה בגומחה. אם הנך מתקין את המחסנית להדפסה בשלושה צבעים, החלק אותה לתוך החריץ השמאלי. אם הנך מתקין את המחסנית להדפסה בשחור או את המחסנית להדפסת צילומים, החלק אותה לתוך החריץ הימני.

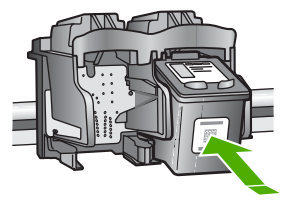

.8 סגור את דלת מחסנית ההדפסה.

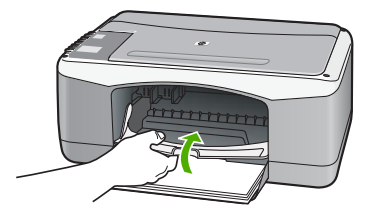

<span id="page-32-0"></span>.9 אם מודפס גיליון היישור של מחסניות ההדפסה, טען אותו בפינה השמאלית הקדמית של משטח הזכוכית, כאשר חלקו העליון של הדף מונח בצד שמאל.

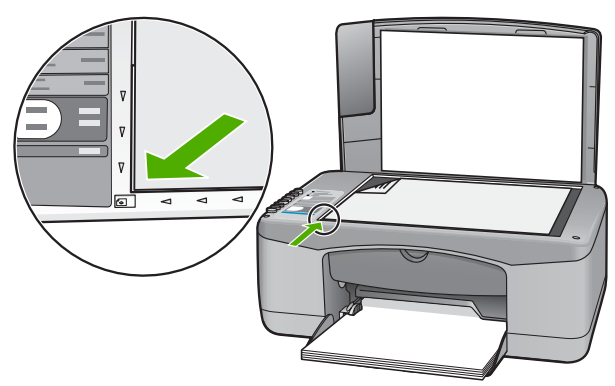

.10 לחץ על הלחצן **Scan) סריקה)**. ה-One-in-All של HP מיישר את מחסניות ההדפסה. מחזר או השלך את גיליון היישור של מחסניות ההדפסה.

#### **יישור מחסניות הדפסה בקו אחד**

בכל פעם שאתה מתקין או מחליף מחסנית הדפסה, ה -One-in-All של HP מבקש ממך ליישר את המחסניות. כמו כן, באפשרותך ליישר את מחסניות ההדפסה בכל עת מלוח הבקרה או באמצעות התוכנה שהתקנת עם ה -One-in-All של HP. יישור מחסניות ההדפסה מבטיח פלט באיכות גבוהה.

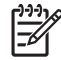

**הערה** אם תסיר ותתקין שוב את אותה מחסנית הדפסה, ה-One-in-All של HP לא יציג הודעה המבקשת ליישר את מחסניות ההדפסה. ה-One-in-All של HP זוכר את ערכי היישור עבור אותה מחסנית הדפסה, כך שאינך צריך לחזור וליישר את מחסניות ההדפסה.

#### **יישור מחסניות הדפסה שזה עתה הותקנו**

.1 ודא שבמגש ההזנה טעון נייר לבן רגיל בגודל Letter או 4A, שטרם נעשה בו שימוש. ה-One-in-All של HP ידפיס גיליון יישור של מחסניות ההדפסה.

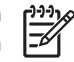

<span id="page-33-0"></span>**הערה** אם הטענת נייר צבעוני למגש ההזנה בעת יישור מחסניות ההדפסה, תהליך

היישור עלול להיכשל. טען לתוך מגש ההזנה נייר לבן רגיל שעדיין לא נעשה בו שימוש, ולאחר מכן נסה לבצע את היישור שוב.

אם תהליך היישור נכשל בשנית, ייתכן שהחיישן או מחסנית ההדפסה שלך פגומים. פנה למחלקת התמיכה של HP. בקר באתר www.hp.com/support. אם תתבקש, בחר את המדינה/אזור שלך ולאחר מכן לחץ על **HP Contact) פנייה ל-HP (**לקבלת מידע על פנייה לקבלת תמיכה טכנית.

- .2 טען את גיליון היישור של מחסניות ההדפסה בפינה הקדמית השמאלית של משטח הזכוכית, כאשר חלקו העליון של הדף מונח בצד שמאל.
- .3 לחץ על הלחצן **Scan) סריקה)**. ה-One-in-All של HP מיישר את מחסניות ההדפסה. מחזר או השלך את גיליון היישור של מחסניות ההדפסה.

#### **ניקוי מחסניות ההדפסה**

השתמש במאפיין זה כאשר בדוח הבדיקה העצמית נראות מריחות של דיו או קוים לבנים העוברים דרך קוי הצבע האחרים או כאשר הצבע נראה מטושטש לאחר התקנת מחסנית הדפסה בפעם הראשונה. אין לנקות את מחסניות ההדפסה שלא לצורך, מאחר ופעולה זו מבזבזת דיו ומקצרת את חיי חרירי הדיו.

#### **לניקוי מחסניות ההדפסה מתוכנת Photosmart HP**

- .1 טען נייר לבן רגיל בגודל 4A ,Letter או Legal לתוך מגש ההזנה.
- .2 ב-**Center Solution HP**, לחץ על **Settings) הגדרות)**, הצבע על **Settings Print) הגדרות הדפסה)** ולאחר מכן לחץ על **Toolbox Printer) ארגז הכלים של המדפסת)**.

**הערה** כמו כן, באפשרותך לפתוח את **Toolbox Printer) ארגז הכלים של המדפסת)** מתיבת הדו-שיח **Properties Print) מאפייני הדפסה)**. בתיבת הדו-שיח **Properties Print) מאפייני הדפסה)**, לחץ על הכרטיסייה **Services) שירותים)** ולאחר מכן לחץ על **device this Service) שירות עבור התקן זה)**.

#### **Toolbox Printer) ארגז הכלים של המדפסת)** יופיע.

- .3 לחץ על הכרטיסייה **Services Device) שרותי התקן)**.
- .4 לחץ על **Cartridges Print the Clean) ניקוי מחסניות ההדפסה)**.
- .5 עקוב אחר ההוראות עד שאיכות הפלט תשביע את רצונך, ולחץ על **Done) סיום)**. אם איכות ההעתקה או ההדפסה עדיין נראית לך ירודה לאחר שניקית את מחסניות ההדפסה, נסה לנקות את מגעי מחסנית ההדפסה לפני שתחליף את המחסנית הפגומה.

#### **לניקוי מחסניות ההדפסה מתוכנת Mac Photosmart HP**

- .1 טען נייר לבן רגיל בגודל 4A ,Letter או Legal לתוך מגש ההזנה.
- .2 בשורת המשימות Studio Photosmart HP, לחץ על **Devices**. .**HP Device Manager** חלון יופיע
- .3 ודא כי בתפריט המוקפץ **Devices** נבחר ה -One-in-All של HP.
- .4 בתפריט המוקפץ **Settings and Information) מידע והגדרות )**, בחר באפשרות **Maintain Printer) תחזוקת מדפסת)**.
	- יופיע החלון **Printer Select) בחירת מדפסת)**.
- .5 אם תופיע תיבת הדו-שיח **Printer Select) בחירת מדפסת)**, בחר ב -One-in-All של HP ולחץ על **Utility Launch) הפעלת תוכנית שרות)**. יופיע החלון **Utility Printer HP) תוכנית שרות למדפסת HP(**.
- <span id="page-34-0"></span>.6 לחץ על **Clean) ניקוי)** ב-**Panel Settings Configuration) לוח הגדרת תצורה)**.
	- .7 לחץ על **Clean) ניקוי)**.
- .8 עקוב אחר ההוראות עד שאיכות הפלט תשביע את רצונך, וסגור את **Utility Printer HP (תוכנית שירות למדפסת HP(**.

אם איכות ההעתקה או ההדפסה עדיין נראית לך ירודה לאחר שניקית את מחסניות ההדפסה, נסה לנקות את מגעי מחסנית ההדפסה לפני שתחליף את המחסנית הפגומה.

#### **ניקוי מגעי מחסנית ההדפסה**

אם מופיעות במסך המחשב הודעות חוזרות המבקשות ממך לבדוק את אחת ממחסניות ההדפסה לאחר ניקוי או יישור של מחסניות ההדפסה, או אם נורית בדיקת מחסנית ההדפסה מהבהבת, עליך לנקות את מגעי מחסנית ההדפסה.

לפני שתנקה את מגעי מחסנית ההדפסה, הסר את המחסנית ובדוק שאין שום דבר המכסה את מגעי המחסנית, ואז חזור והתקן את המחסנית. אם תמשיך לקבל הודעות המבקשות ממך לבדוק את מחסניות ההדפסה, נקה את מגעי מחסנית ההדפסה.

ודא שלרשותך עומדים החומרים הבאים:

● ספוגיות יבשות מגומי מוקצף, בד נטול מוך, או כל חומר רך שלא יתפורר או ישאיר סיבים.

**עצה** פילטרים של קפה אינם מכילים מוך והם יעילים בניקוי מחסניות הדפסה.  $\frac{1}{2} \frac{1}{2}$ 

● מים מזוקקים, מסוננים או מינרלים (מי ברז עלולים להכיל מזהמים המסוגלים להזיק למחסניות ההדפסה).

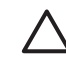

**התראה אל** תשתמש בחומרים לניקוי משטחים או באלכוהול לניקוי מגעי מחסנית ההדפסה. חומרים אלה עלולים להזיק למחסנית ההדפסה או ל-One-in-All של HP.

#### **כדי לנקות את מגעי מחסנית ההדפסה**

- .1 הפעל את ה -One-in-All של HP ופתח את דלת מחסנית ההדפסה. גררת ההדפסה נעה למרכז ה -One-in-All של HP.
- .2 המתן עד שגררת ההדפסה תהיה דמומה ושקטה ולאחר מכן הוצא את כבל המתח מגב .HP של All-in-One -ה
- .3 לחץ קלות את מחסנית ההדפסה כלפי מטה כדי לשחרר אותה ולאחר מכן משוך אותה כלפיך מחוץ לחריץ.

**הערה** אל תסיר את שתי מחסניות ההדפסה בו-זמנית. הסר ונקה מחסנית הדפסה אחת בכל פעם. אל תשאיר את מחסנית ההדפסה מחוץ ל-One-in-All של HP למשך יותר מ 30- דקות.

- .4 בדוק אם לא נוצרו שאריות דיו ולכלוך על מגעי מחסנית ההדפסה.
- .5 טבול ספוג ניקוי נקי מגומי מוקצף או בד נטול מוך במים מזוקקים וסחט היטב כדי להסיר מים עודפים.
	- .6 אחוז את מחסנית ההדפסה בצדדים.
- .7 נקה רק את המגעים בעלי צבע הנחושת. אפשר למחסניות ההדפסה להתייבש במשך כעשר דקות.

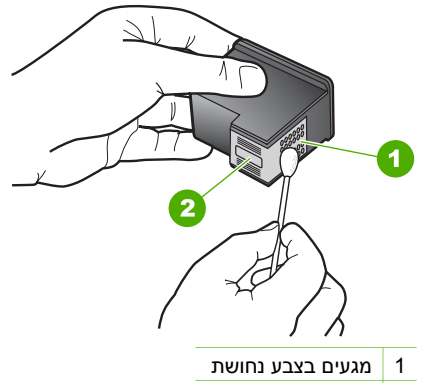

- 2 חרירי דיו (אל תנקה)
- .8 החלק את מחסנית ההדפסה חזרה לתוך החריץ. דחוף את מחסנית ההדפסה קדימה עד שהיא תינעל במקומה.
	- .9 חזור על הפעולות אלה במידת הצורך עם המחסנית השנייה.
- .10 סגור בזהירות את דלת מחסנית ההדפסה וחבר חזרה את כבל המתח לגב ה-One-in-All של HP.

# **9 הזמנת חומרים מתכלים**

<span id="page-37-0"></span>באפשרותך להזמין באופן מקוון מוצרים של HP, כגון סוגי נייר מומלצים ומחסניות הדפסה מאתר האינטרנט של HP.

- הזמנת נייר או חומרי הדפסה אחרים
	- הזמנת מחסניות הדפסה
	- הזמנת חומרים [מתכלים](#page-38-0) אחרים

# **הזמנת נייר או חומרי הדפסה אחרים**

כדי להזמין ניירות וחומרים מתכלים נוספים של HP, כגון נייר צילום Paper Photo Premium HP או בחר ,תתבקש אם .[www.hp.com/learn/suresupply](http://www.hp.com/learn/suresupply) בכתובת בקר ,HP All-in-One Paper נייר את המדינה/אזור שלך, פעל בהתאם להנחיות לבחירת המוצר ולאחר מכן לחץ על אחד מקישורי הרכישה בדף.

### **הזמנת מחסניות הדפסה**

לקבלת רשימה של מספרי מחסניות הדפסה, עיין בכריכה האחורית של מדריך זה. כמו כן, באפשרותך להשתמש בתוכנה המצורפת ל -One-in-All של HP כדי לאתר את מספר ההזמנה החוזרת עבור מחסניות ההדפסה. באפשרותך להזמין באופן מקוון מחסניות הדפסה מהאתר של HP. נוסף על כך, באפשרותך לפנות למפיץ HP המקומי כדי לאתר את מספרי ההזמנה החוזרת של מחסנית ההדפסה עבור ההתקן שלך ולצורך רכישה של מחסניות הדפסה.

להזמנת ניירות של HP וחומרים מתכלים אחרים, בקר בכתובת [suresupply/learn/com.hp.www](http://www.hp.com/learn/suresupply). אם תתבקש, בחר את המדינה/אזור שלך, פעל בהתאם להנחיות לבחירת המוצר ולאחר מכן לחץ על אחד מקישורי הרכישה בדף.

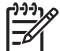

**הערה** הזמנת מחסניות הדפסה באופן מקוון אינה נתמכת בכל המדינות/אזורים. אם אין תמיכה בהזמנה מקוונת במדינה/אזור שלך, פנה למשווק מקומי של HP לקבלת מידע אודות רכישת מחסניות הדפסה.

#### **להזמנת מחסניות הדפסה באמצעות התוכנה Photosmart HP**

.1 ב-**Center Solution HP**, לחץ על **Settings) הגדרות)**, הצבע על **Settings Print) הגדרות הדפסה)** ולאחר מכן לחץ על **Toolbox Printer) ארגז הכלים של המדפסת)**.

**הערה** כמו כן, באפשרותך לפתוח את **Toolbox Printer) ארגז הכלים של** იმმი **המדפסת)** מתיבת הדו-שיח **Properties Print) מאפייני הדפסה)**. בתיבת הדו-שיח **Properties Print) מאפייני הדפסה)**, לחץ על הכרטיסייה **Services) שירותים)** ולאחר מכן לחץ על **device this Service) שירות עבור התקן זה)**.

- .2 לחץ על הכרטיסיה **Levels Ink Estimated) מפלסי דיו משוערים)**.
- .3 לחץ על **Information Ordering Cartridge Print) מידע אודות הזמנת מחסניות הדפסה)**. יופיעו מספרי ההזמנה החוזרת של מחסנית ההדפסה.
	- .4 לחץ על **Online Order) הזמן באופן מקוון)**. HP שולחת למפיץ מורשה מקוון מידע מפורט אודות המדפסת כגון, מספר דגם, מספר סידורי ומפלסי אספקת הדיו. החומרים המתכלים שלהם אתה זקוק נבחרו מראש; באפשרותך לשנות כמויות, להוסיף או להסיר פריטים ולאחר מכן לבצע יציאה.

# **לאיתור מספר ההזמנה החוזרת בעזרת תוכנת Mac Photosmart HP**

פרק 9

- .1 בשורת המשימות Studio Photosmart HP, לחץ על **Devices**. .**HP Device Manager** חלון יופיע
- .2 ודא כי בתפריט המוקפץ **Devices** נבחר ה -One-in-All של HP.
- <span id="page-38-0"></span>.**Maintain Printer** באפשרות בחר ,**Information and Settings** המוקפץ בתפריט .3 יופיע החלון **Printer Select**.
- .4 אם תופיע תיבת הדו-שיח **Printer Select**, בחר ב-One-in-All של HP ולחץ על **Launch** .**Utility**

.**HP Printer Utility** החלון יופיע

- .**Supply Info** על לחץ ,**Configuration Settings** ברשימה .5 יופיעו מספרי ההזמנה החוזרת של מחסנית ההדפסה.
- .6 אם ברצונך להזמין מחסניות הדפסה, לחץ על **Status Supplies** באזור **Configuration Settings** ולאחר מכן לחץ על **Supplies HP Order**.

# **הזמנת חומרים מתכלים אחרים**

כדי להזמין חומרים מתכלים אחרים, כגון תוכנת ה-One-in-All של HP, עותק של המדריך למשתמש, מדריך התקנה או חלקים אחרים הניתנים להחלפה על-ידי המשתמש, התקשר למספר הטלפון עבור המדינה/אזור שלך.

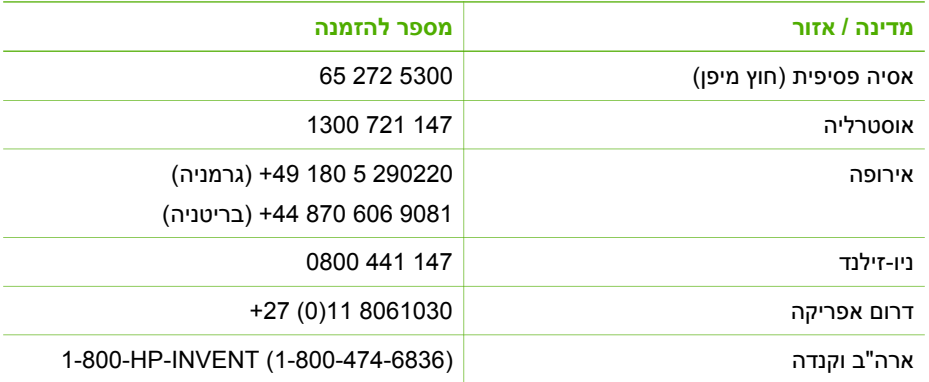

להזמנת חומרים מתכלים במדינות/אזורים אחרים, שאינם מפורטים בטבלה, בקר בכתובת [support/com.hp.www](http://h20180.www2.hp.com/apps/Nav?h_pagetype=prodhomes&h_lang=he&h_cc=all&h_product=hpdeskjetf1129388&h_page=hpcom). אם תתבקש, בחר את המדינה/אזור שלך ולאחר מכן לחץ על **Contact HP**) פנייה ל-HP (לקבלת מידע על פנייה לקבלת תמיכה טכנית.

# **10 מידע לפתרון בעיות**

<span id="page-39-0"></span>פרק זה כולל מידע לפתרון בעיות עבור ה-One-in-All של HP. מידע ספציפי ניתן עבור נושאי התקנה והגדרת תצורה וכן עבור מספר נושאי תפעול. לקבלת מידע נוסף אודות פתרון בעיות, ראה את העזרה שעל-גבי המסך, המצורפת לתוכנה.

בעיות רבות נגרמות כאשר ה-One-in-All של HP מחובר למחשב באמצעות כבל USB לפני שתוכנת ה- One-in-All של HP מותקנת במחשב. אם חיברת את ה-One-in-All של HP למחשב שלך לפני שמסך התקנת התוכנה יבקש ממך לעשות כן, עליך לבצע את השלבים הבאים:

#### **פתרון בעיות בנושאים נפוצים הקשורים בהתקנה**

- .1 נתק את כבל ה-USB מהמחשב.
- .2 הסר את התקנת התוכנה (אם כבר התקנת אותה).
	- .3 הפעל מחדש את המחשב שלך.
- .4 כבה את One-in-All של HP, המתן דקה אחת ולאחר מכן הפעל אותו מחדש.
	- .5 התקן מחדש את תוכנת ה-One-in-All של HP.

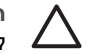

**התראה** אל תחבר את כבל ה-USB למחשב עד שמסך ההתקנה של התוכנה ינחה אותך לעשות זאת.

לקבלת מידע על הסרה והתקנה מחדש של התוכנה, ראה הסרה [והתקנה](#page-45-0) מחדש של התוכנה.

עיין ברשימה שלהלן לקבלת מידע אודות נושאים אחרים הנידונים בפרק זה.

#### **נושאים נוספים בפתרון בעיות במדריך זה למשתמש**

- **פתרון בעיות בהתקנה**: מכיל מידע לפתרון בעיות בנושא התקנת חומרה ותוכנה.
- **פתרון בעיות תפעול**: מכיל מידע על בעיות שעשויות להתרחש במהלך משימות רגילות בעת שימוש במאפייני ה-One-in-All של HP.

כמו כן, מקורות מידע נוספים זמינים לצורך סיוע בפתרון בעיות שייתכנו ב-One-in-All של HP או בתוכנת Photosmart HP. ראה [איתור](#page-9-0) מידע נוסף.

אם אינך מצליח לפתור את הבעיה באמצעות העזרה שעל-גבי המסך ובאמצעות אתרי האינטרנט של HP, פנה לתמיכת HP במספר הטלפון במדינה/אזור שלך. לקבלת מידע נוסף, ראה אחריות [ותמיכה](#page-51-0) [של](#page-51-0) [HP.](#page-51-0)

# **הצגת קובץ Readme**

לקבלת מידע אודות דרישות מערכת ובעיות התקנה אפשריות, מומלץ לעיין בקובץ Readme.

- ב-Windows. באפשרותך לגשת לקובץ Readme באמצעות לחיצה על <mark>התחל (Start)</mark>, הצבעה על **תוכניות ( Programs (** או על **כל התוכניות (Programs All(**, הצבעה על **HP** , הצבעה על .**Readme** על לחיצה מכן ולאחר **OfficeJet All-In-One 6300 series**
	- ב- Mac, באפשרותך לגשת לקובץ Readme על-ידי לחיצה כפולה על הסמל שנמצא בתיקיית הרמה העליונה של תקליטור התוכנה של ה -One-in-All של HP.

### **פתרון בעיות בהתקנה**

סעיף זה כולל עצות לפתרון בעיות בהתקנה ובהגדרת תצורה עבור חלק מהבעיות הנפוצות ביותר הקשורות להגדרת החומרה והתוכנה.

#### **פתרון בעיות במהלך התקנת חומרה**

<span id="page-40-0"></span>השתמש בחלק זה כדי לפתור בעיות כלשהן העלולות להתרחש במהלך התקנת חומרת ה- .HP של All-in-One

#### **לא ניתן להפעיל את ה -One-in-All של HP**

**סיבה** ה -One-in-All של HP אינו מחובר כהלכה למקור מתח.

#### **פתרון**

● ודא שכבל המתח מחובר היטב הן ל -One-in-All של HP והן למתאם המתח. חבר את כבל המתח לשקע חשמל מוארק, להתקן המשמש להגנה מפני נחשולי מתח או למפצל.

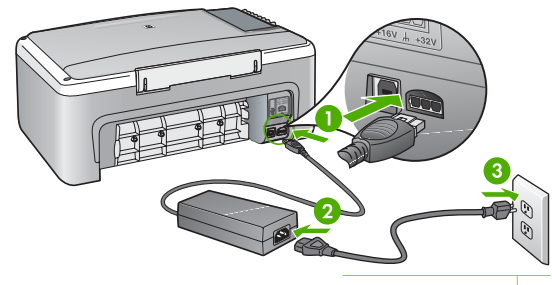

1 חיבור חשמל

- 2 כבל מתח ומתאם
- 3 שקע חשמל מוארק
- אם אתה משתמש במפצל, ודא שהמפצל מופעל. לחלופין, נסה לחבר את ה -One-in-All של HP ישירות לשקע חשמל מוארק.
- בדוק את שקע החשמל כדי לוודא שהוא פועל. חבר מכשיר חשמלי שתקינותו ידועה ובדוק אם הוא פועל. אם לא, ייתכן שיש בעיה בשקע החשמל.
- אם חיברת את ה -One-in-All של HP לשקע עם מתג, ודא שהמתג נמצא במצב מופעל. אם המתג במצב מופעל אך ההתקן עדיין לא פועל, ייתכן שיש בעיה בשקע החשמל.

**סיבה** לחצת על הלחצן **On) הפעלה)** במהירות רבה מדי.

**פתרון** ייתכן שה -One-in-All של HP לא יגיב אם תלחץ מהר מדי על הלחצן **On) הפעלה)**. לחץ פעם אחת על לחצן **On) הפעלה)**. יתכן שהפעלת ה -One-in-All של HP תימשך מספר דקות. אם תלחץ שנית על לחצן **On) הפעלה)** בשלב זה, ייתכן שתכבה את ההתקן.

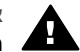

**אזהרה** אם ה -One-in-All של HP עדיין לא פועל, ייתכן שקיים כשל מכני. נתק את ה -One-in-All של HP משקע החשמל וצור קשר עם HP. בקר בכתובת:

#### [www.hp.com/support](http://h20180.www2.hp.com/apps/Nav?h_pagetype=prodhomes&h_lang=he&h_cc=all&h_product=hpdeskjetf1129388&h_page=hpcom)

אם תתבקש לעשות זאת, בחר את המדינה/אזור שלך ולאחר מכן לחץ על **Contact HP) יצירת קשר עם HP (** לקבלת מידע אודות פנייה לקבלת תמיכה טכנית.

#### **חיברתי את כבל ה-USB, אולם איני מצליח להשתמש ב-One-in-All של HP יחד עם המחשב שלי**

**פתרון** עליך להתקין תחילה את התוכנה המצורפת ל- One-in-All של HP לפני חיבור כבל ה- USB. במהלך ההתקנה, אל תכניס את כבל ה- USB לשקע המתאים לו לפני שתקבל הוראה לעשות זאת במסגרת ההוראות המוצגות על המסך. חיבור כבל ה- USB לפני שתתבקש לעשות זאת עלול לגרום לשגיאות.

לאחר התקנת התוכנה, חיבור המחשב ל-One-in-All של HP באמצעות כבל USB פשוט וקל. כל שעליך לעשות הוא לחבר קצה אחד של כבל ה- USB לגב המחשב ואת הקצה האחר לגב ה-One-in-All של HP. אתה יכול להתחבר לכל יציאת USB בחלק האחורי של המחשב.

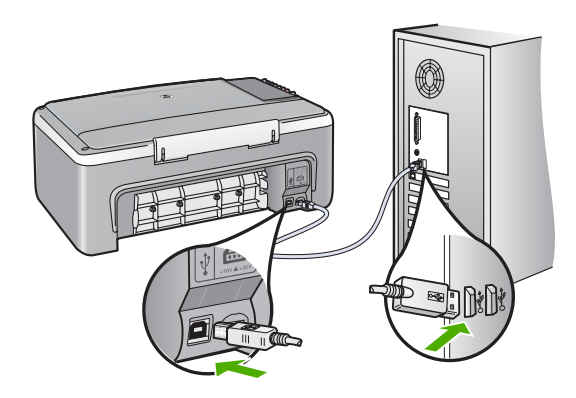

לקבלת מידע נוסף אודות התקנת התוכנה וחיבור כבל ה - USB, עיין במדריך ההתקנה המצורף .HP של All-in-One- ל

#### **ה-One-in-All של HP אינו מדפיס**

#### **פתרון**

- הבט בנורית **On) הפעלה)** הממוקמת בחזית ה -One-in-All של HP. אם אינה מוארת, ה -One-in-All של HP כבוי. ודא שכבל המתח מחובר היטב ל-One-in-All של HP ומחובר לשקע המתח. לחץ על הלחצן **On) הפעלה)** כדי להפעיל את ה -One-in-All של HP.
	- ודא כי מותקנות מחסניות הדפסה.
		- ודא שטענת נייר במגש ההזנה.
	- ודא כי אין חסימת נייר ב -One-in-All של HP.
	- ודא שגררת ההדפסה אינה תקועה. פתח את דלת מחסנית ההדפסה כדי לגשת לאזור גררת ההדפסה. הסר חפצים כלשהם החוסמים את גררת ההדפסה, כולל חומרי אריזה. כבה את ה -One-in-All של HP ולאחר מכן הפעל אותו שנית.
	- ודא שתור ההדפסה ב-One-in-All של HP אינו מושהה ( Windows ( או מופסק (Mac( . אם התור מושהה או מופסק, בחר בהגדרות המתאימות לחידוש ההדפסה. לקבלת מידע נוסף אודות גישה לתור ההדפסה, עיין בתיעוד המצורף למערכת ההפעלה המותקנת במחשבך.
- בדוק את כבל ה-USB. אם אתה משתמש בכבל ישן, ייתכן שהכבל אינו פועל כהלכה. נסה לחבר את הכבל למוצר אחר כדי לבדוק אם כבל ה-USB פועל. אם אתה נתקל בבעיות, ייתכן שיש צורך להחליף את כבל ה-USB. ודא גם שאורך הכבל אינו עולה על 3 מטרים.
- ודא שהמחשב שלך מוכן ל-USB. כמה מערכות הפעלה, כמו מערכת הפעלה Windows 95 ו-NT Windows, אינן תומכות בחיבורי USB. למידע נוסף, בדוק את התיעוד המצורף למערכת ההפעלה שלך.

<span id="page-42-0"></span>● בדוק את החיבור בין ה-One-in-All של HP למחשב. ודא שכבל ה- USB מחובר היטב ליציאת ה- USB בגב ה-One-in-All של HP. ודא שהקצה השני של כבל ה- USB מחובר ליציאת ה- USB במחשב. לאחר חיבור הכבל, כבה את ה-One-in-All של HP ולאחר מכן הפעל אותו שנית.

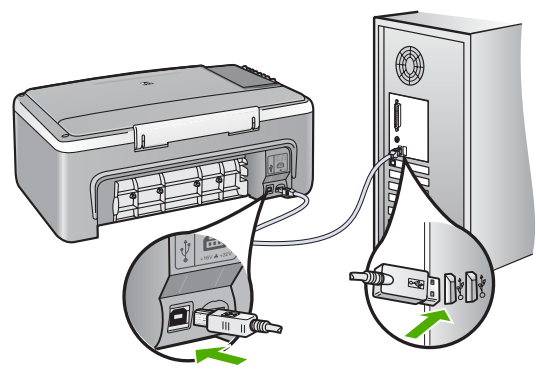

- אם אתה מחבר את ה-One-in-All של HP באמצעות רכזת USB, ודא שהרכזת מופעלת. אם הרכזת מופעלת, נסה להתחבר ישירות למחשב.
	- בדוק מדפסות או סורקים אחרים. ייתכן שיהיה עליך לנתק את המוצרים הישנים יותר מהמחשב שלך.
- נסה לחבר את כבל ה-USB ליציאת USB אחרת במחשב. לאחר שתבדוק את החיבורים, נסה להפעיל שוב את המחשב שלך. כבה את ה-One-in-All של HP ולאחר מכן הפעל אותו שנית.
- לאחר שתבדוק את החיבורים, נסה להפעיל שוב את המחשב שלך. כבה את ה-One-in-All של HP ולאחר מכן הפעל אותו שנית.
- במידת הצורך, הסר את ההתקנה של התוכנה המותקנת ב -One-in-All של HP ולאחר מכן התקן אותה שנית. לקבלת מידע נוסף, ראה הסרה [והתקנה](#page-45-0) מחדש של התוכנה.

לקבלת מידע נוסף על התקנת ה-One-in-All של HP וחיבורו למחשב, עיין במדריך ההתקנה .HP של All-in-One-ל המצורף

אם אין תקשורת בין ה-One-in-All של HP והמחשב, נסה לבצע את הפעולות הבאות:

#### **פתרון בעיות בהתקנת תוכנה**

אם תתקל בבעיות במהלך התקנת התוכנה, ראה את הנושאים שבהמשך לקבלת פתרון אפשרי. אם נתקלת בבעיית חומרה במהלך ההתקנה, עיין ב-פתרון בעיות במהלך [התקנת](#page-40-0) חומרה.

הדברים הבאים מתרחשים במהלך התקנה רגילה של תוכנת ה-One-in-All של HP:

- .1 תקליטור תוכנת ה-One-in-All של HP יתחיל לפעול אוטומטית.
	- .2 התוכנה מותקנת.
	- .3 קבצים מועתקים למחשב.
- .4 אתה מתבקש לחבר את ה-One-in-All של HP למדפסת שלך.
- .5 המילה OK וסימן ביקורת בצבע ירוק מופיעים על מסך אשף ההתקנה.
	- .6 אתה מתבקש להפעיל מחדש את המחשב שלך.
		- .7 מופעל תהליך ההרשמה.

אם לא התרחש אחד מהשלבים המתוארים לעיל, ייתכן שקיימת בעיה בהתקנה.

כדי לבדוק את ההתקנה במחשב בו פועל Windows, בצע את הפעולות הבאות:

- הפעל את ה-**Center Solution HP** וודא שהלחצנים הבאים מופיעים: **Picture Scan) סריקת צילום)** ו-**Document Scan) סריקת מסמך)**. אם הסמלים לא מופיעים מייד, ייתכן שתצטרך להמתין כמה דקות עד שה-One-in-All של HP יתחבר למחשב. אם הסמלים אינם מופיעים, ראה חלק [מהלחצנים](#page-44-0) חסרים ב-[Center Solution HP\)](#page-44-0) [Windows\(](#page-44-0).
- פתח את תיבת הדו-שיח **Printers**)מדפסות) ובדוק אם ה-One-in-All של HP נמצא ברשימה.
	- בדוק במגש המערכת בפינה הימנית הקיצונית של סרגל המשימות של Windows, כדי לוודא שיש שם סמל One-in-All של HP. הוא מצביע על כך שה-One-in-All של HP מוכן.

#### **בעת הכנסת התקליטור לכונן התקליטורים במחשב, לא קורה דבר.**

**פתרון** אם ההתקנה אינה מופעלת באופן אוטומטי, באפשרותך להפעיל אותה באופן ידני.

#### **התחלת ההתקנה ממחשב Windows**

- .1 מתפריט **התחל (Start (**במערכת ההפעלה Windows, לחץ על **הפעלה (Run(**.
- .2 בתיבת הדו-שיח **הפעלה ( Run(**, הזן **exe.setup\:d** ולאחר מכן לחץ על **אישור (OK(**. אם כונן התקליטורים אינו מוקצה לאות הכונן D, הזן את אות הכונן המתאימה.

#### **התחלת ההתקנה ממחשב Mac**

- .1 לחץ פעמיים על סמל התקליטור בשולחן העבודה כדי להציג את תוכן התקליטור.
	- .2 לחץ פעמיים על סמל ההתקנה.

#### **מופיע מסך בדיקות מערכת מינימליות ( Windows(**

**פתרון** המערכת שברשותך אינה עומדת בדרישות המינימום להתקנת התוכנה. לחץ על **Details (פרטים)** כדי לראות מה היא הבעיה הספציפית, ולאחר מכן תקן את הבעיה לפני שתנסה להתקין את התוכנה.

כמו כן, באפשרותך לנסות ולהתקין את ה-Essential Photosmart HP במקום זאת. ה-Essential Photosmart HP מספק פחות פונקציונליות מאשר תוכנת ה-Photosmart HP Premier, אך נחוצים לו פחות שטח ופחות זיכרון במחשב.

לקבלת מידע נוסף אודות ההתקנה של תוכנת Essential Photosmart HP, עיין במדריך ההתקנה המצורף ל-One-in-All של HP.

#### **סימן X אדום מופיע בהנחיה לחיבור USB**

**פתרון** בדרך כלל יופיע סימן אישור ירוק המציין שפעולת הכנס-הפעל הושלמה בהצלחה. X אדום מעיד על כישלון פעולת הכנס-הפעל.<br>1. ודא שלוחית לוח הבקרה מחוברת היטב, נתק את כבל המתח של ה-All-in-One של HP

- ולאחר מכן חבר אותו שנית.
	- .2 ודא שכבלי המתח וה- USB מחוברים.

<span id="page-44-0"></span>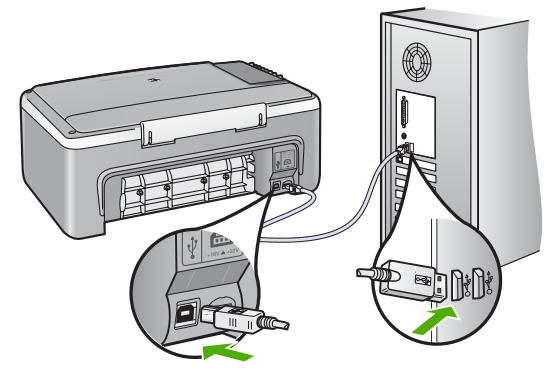

- .3 לחץ **Retry) נסה שנית)** כדי לנסות שוב את התקנת הכנס-הפעל. אם הוא אינו פועל, המשך לשלב הבא.
	- .4 ודא שכבל ה- USB מותקן כשורה באופן הבא:
	- נתק את כבל ה- USB וחבר אותו חזרה.
	- אל תחבר את כבל ה-USB ללוח מקשים או לרכזת שאינה מחוברת לחשמל.
		- ודא שכבל ה-USB אינו עולה באורכו על 3 מטרים.
	- אם ברשותך מספר התקני USB המחוברים למחשב, ייתכן שתרצה לנתק את ההתקנים האחרים במהלך ההתקנה.
		- .5 המשך בהתקנה והפעל את המחשב מחדש כשתתבקש.
- .6 אם אתה משתמש במחשב עם מערכת ההפעלה Windows, הפעל את **Solution HP Center** וסמן את הסמלים החיוניים (**Picture Scan) סריקת צילום)** ו-**Scan Document) סריקת מסמך)**). אם הסמלים החיוניים לא מופיעים, הסר את התוכנה והתקן אותה מחדש. לקבלת מידע נוסף, ראה הסרה [והתקנה](#page-45-0) מחדש של התוכנה.

#### **התקבלה הודעה שאירעה שגיאה לא מוכרת**

**פתרון** נסה להמשיך בהתקנה. אם פעולה זו אינה פותרת את הבעיה, הפסק ולאחר מכן הפעל את ההתקנה מחדש ובצע את ההוראות שעל-גבי המסך. אם אירעה שגיאה, ייתכן שתאלץ להסיר את התקנת התוכנה ולאחר מכן להתקין אותה מחדש. אל תבצע מחיקה פשוטה של קובצי היישום של ה -One-in-All של HP מהמחשב. הקפד להסיר אותם כהלכה באמצעות תוכנית השירות להסרת התקנה המצורפת ל -One-in-All של HP.

למידע נוסף, ראה הסרה [והתקנה](#page-45-0) מחדש של התוכנה.

#### **חלק מהלחצנים חסרים ב-Center Solution HP) Windows(**

אם הסמלים החיוניים (**Picture Scan) סריקת תמונה)** ו-**Document Scan) סריקת מסמך )**) אינם מופיעים, יתכן שההתקנה לא הושלמה.

**פתרון** אם ההתקנה לא הושלמה, יתכן שתאלץ להסיר את התקנת התוכנה ולאחר מכן, להתקין אותה מחדש. אל תבצע מחיקה פשוטה של קובצי היישום של ה -One-in-All של HP מהכונן הקשיח. הקפד להסיר את התוכנה כהלכה באמצעות כלי השירות להסרת התקנה שנמצא בקבוצת התוכניות של ה-One-in-All של HP. לקבלת מידע נוסף, ראה הסרה [והתקנה](#page-45-0) מחדש של [התוכנה](#page-45-0).

#### **מסך הרישום אינו מופיע ( Windows(**

<span id="page-45-0"></span>**פתרון** באפשרותך לגשת למסך הרישום (הירשם כעת) משורת המשימות של Windows, על- ידי לחיצה על **התחל ( Start(**, הצבעה על **תכניות ( Programs (**או על **כל התוכניות (All Product** על לחיצה מכן ולאחר **OfficeJet All-In-One 6300 series** ,**HP** על ,**)Programs Registration) רישום מוצר)**.

**Monitor Imaging Digital HP) צג ההדמיה הדיגיטלית של HP (לא מופיע במגש המערכת (Windows )**

**פתרון** אם לא מופיע **Monitor Imaging Digital HP) צג ההדמיה הדיגיטלית )** במגש המערכת (הממוקם בדרך כלל בפינה הימנית התחתונה של שולחן העבודה), הפעל את **HP Center Solution** כדי לבדוק אם הסמלים החיוניים מופיעים.

לקבלת מידע נוסף אודות לחצנים חיוניים חסרים ב-**Center Solution HP**, ראה [חלק](#page-44-0) [.\(Windows\)](#page-44-0) [HP Solution Center-](#page-44-0)ב חסרים [מהלחצנים](#page-44-0)

#### **הסרה והתקנה מחדש של התוכנה**

אם ההתקנה שלך לא הושלמה, או אם חיברת את כבל ה-USB למחשב לפני שהתבקשת לעשות זאת במסך התקנת התוכנה, יתכן שיהיה עליך להסיר את ההתקנה ולאחר מכן להתקין מחדש את התוכנה. אל תבצע מחיקה פשוטה של קובצי היישום של ה -One-in-All של HP מהמחשב. הקפד להסיר אותם כהלכה באמצעות תוכנית השירות להסרת התקנה המצורפת ל -One-in-All של HP.

התקנה מחדש עשויה להימשך בין 20 ל 40- דקות. קיימות שלוש שיטות להסרת ההתקנה של התוכנה במחשב Windows ושיטה אחת להסרת ההתקנה במחשב Mac.

#### **הסרה ממחשב Windows, שיטה 1**

- .1 נתק את ה-One-in-All של HP מהמחשב. אל תחבר את ה-One-in-All של HP למחשב לפני שתשלים את ההתקנה מחדש של התוכנה.
	- .2 לחץ על לחצן **On) הפעלה)** כדי לכבות את ה-One-in-All של HP.
- .3 משורת המשימות של Windows, לחץ על **התחל (Start(**, על **תוכניות (Programs (**או על **כל** ועל **OfficeJet All-In-One 6300 series** על ,**HP** על**) All Programs) התכניות Uninstall) הסרת ההתקנה)**.
	- .4 פעל על-פי ההנחיות שעל-גבי המסך.
	- .5 אם תישאל אם ברצונך להסיר קבצים משותפים, לחץ על **No) לא)**. תוכניות אחרות שמשתמשות בקבצים אלה עשויות שלא לפעול כהלכה אם הקבצים יימחקו.
		- .6 הפעל מחדש את המחשב שלך.

**הערה** חשוב שתנתק את ה-One-in-All של HP לפני הפעלה מחדש של המחשב. אל תחבר את ה-One-in-All של HP למחשב לפני שתשלים את ההתקנה מחדש של התוכנה.

- .7 כדי להתקין את התוכנה מחדש, הכנס את תקליטור ה-One-in-All של HP לכונן התקליטורים במחשב ופעל בהתאם להנחיות שעל-גבי המסך ולהנחיות שמופיעות במדריך ההתקנה המצורף ל- .HP של All-in-One
	- .8 אחרי התקנת התוכנה, חבר את ה-One-in-All של HP למחשב שלך.
	- .9 לחץ על לחצן **On) הפעלה)** כדי להפעיל את ה-One-in-All של HP. לאחר חיבור והפעלת ה-One-in-All של HP, יתכן שיהיה עליך להמתין מספר דקות להשלמת תהליכי הכנס-הפעל.
		- .10 פעל על-פי ההנחיות שעל-גבי המסך.

עם סיום התקנת התוכנה, מופיע הסמל **Monitor Imaging Digital HP) צג ההדמיה הדיגיטלית של HP (**במגש המערכת של Windows.

כדי לודא שהתוכנה מותקנת כראוי, לחץ לחיצה כפולה על הסמל **Center Solution HP** שעל שולחן העבודה. אם ה-**Center Solution HP** מציג את הסמלים החיוניים (**Picture Scan) סריקת תמונה)** ו-**Document Scan) סריקת מסמך)**), התוכנה הותקנה כראוי.

#### **הסרה ממחשב Windows, שיטה 2**

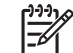

**הערה** השתמש בשיטה זו אם האפשרות **Uninstall) הסרת ההתקנה)** לא מופיעה בתפריט התחל (Start (של Windows.

- .1 בסרגל המשימות של Windows לחץ **התחל ( Start(**, **הגדרות ( Settings(**, **לוח בקרה** .**(Control Panel)**
	- .2 לחץ לחיצה כפולה על **הוסף/הסר תוכניות (Programs Remove/Add(**.
- .3 בחר באפשרות **6.0 Officejet & PSC HP** ולאחר מכן לחץ על **שנה/הסר (Remove/Change(**. בצע את ההנחיות שעל המסך.
	- .4 נתק את ה-One-in-All של HP מהמחשב.
		- .5 הפעל מחדש את המחשב שלך.

**הערה** חשוב שתנתק את ה-One-in-All של HP לפני הפעלה מחדש של המחשב. אל תחבר את ה-One-in-All של HP למחשב לפני שתשלים את ההתקנה מחדש של התוכנה.

- .6 הכנס את תקליטור ה-One-in-All של HP לכונן התקליטורים במחשב ולאחר מכן הפעל את תוכנית ההתקנה (Setup(.
	- .7 פעל על-פי ההנחיות שעל-גבי המסך וההנחיות המסופקות במדריך ההתקנה המצורף .HP של All-in-One-ל

#### **הסרה ממחשב Windows, שיטה 3**

**הערה** השתמש בשיטה זו אם האפשרות **Uninstall) הסרת ההתקנה)** לא מופיעה בתפריט התחל (Start (של Windows.

- .1 הכנס את תקליטור ה-One-in-All של HP לכונן התקליטורים במחשב ולאחר מכן הפעל את תוכנית ההתקנה (Setup(.
	- .2 בחר **Uninstall) הסר התקנה)** ופעל על-פי ההנחיות המוצגות על גבי המסך.
		- .3 נתק את ה-One-in-All של HP מהמחשב.
			- .4 הפעל מחדש את המחשב שלך.

**הערה** חשוב שתנתק את ה-One-in-All של HP לפני הפעלה מחדש של המחשב. אל תחבר את ה-One-in-All של HP למחשב לפני שתשלים את ההתקנה מחדש של התוכנה.

- .5 הפעל שוב את תוכנית ההתקנה של ה-One-in-All של HP.
	- .6 בחר באפשרות **Reinstall**) התקנה מחדש).
- .7 פעל על-פי ההנחיות שעל-גבי המסך וההנחיות המסופקות במדריך ההתקנה המצורף .HP של All-in-One-ל

#### **הסרת התוכנה ממחשב Mac**

- .1 נתק את ה-One-in-All של HP שלך מה-Mac.
- .2 לחץ לחיצה כפולה על התיקייה **Packard-Hewlett**:**Applications**.
- .3 לחץ לחיצה כפולה על **Uninstaller HP**. פעל על-פי ההנחיות שעל-גבי המסך.
- <span id="page-47-0"></span>.4 עם סיום הסרת התוכנה, נתק את ה-One-in-All של HP ולאחר מכן הפעל מחדש את המחשב.

**הערה** חשוב שתנתק את ה-One-in-All של HP לפני הפעלה מחדש של המחשב. אל תחבר את ה-One-in-All של HP למחשב לפני שתשלים את ההתקנה מחדש של התוכנה.

- .5 כדי להתקין מחדש את התוכנה, הכנס את תקליטור ה-One-in-All של HP לתוך כונן התקליטורים של המחשב שלך.
- .6 בשולחן העבודה, פתח את התקליטור ולאחר מכן לחץ לחיצה כפולה על **one-in-all HP** .**installer**
	- .7 פעל על-פי ההנחיות שעל-גבי המסך וההנחיות המסופקות במדריך ההתקנה המצורף .HP של All-in-One-ל

# **פתרון בעיות תפעול**

סעיף זה מכיל מידע אודות פתרון בעיות במחסניות הדפסה ובנייר.

אם יש לך גישה לאינטרנט, באפשרותך לקבל עזרה באתר האינטרנט של HP בכתובת www.hp.com/support. אתר האינטרנט מספק גם תשובות לשאלות נפוצות.

#### **פתרון בעיות הקשורות לנייר**

למניעת חסימות נייר, השתמש רק בסוגי הנייר המומלצים עבור ה-One-in-All של HP. לקבלת רשימה של סוגי נייר מומלצים, בקר בכתובת [support/com.hp.www](http://h20180.www2.hp.com/apps/Nav?h_pagetype=prodhomes&h_lang=he&h_cc=all&h_product=hpdeskjetf1129388&h_page=hpcom).

אין לטעון נייר מסולסל, מקומט או נייר עם קצוות מקופלים או קרועים, במגש ההזנה.

אם בכל זאת נתקע נייר בהתקן שלך, פעל על-פי הוראות אלה כדי לשחרר את חסימת הנייר.

#### **שחרור חסימות נייר**

אם קיימת חסימת נייר ב -One-in-All של HP, בדוק תחילה בדלת האחורית. אם חסימת הנייר אינה בגלגלות האחוריות, בדוק בדלת הקדמית.

#### **שחרור חסימת נייר מהדלת האחורית**

.1 לחץ כלפי פנים על הלשונית בדלת האחורית, כדי לשחרר את הדלת. הסר את הדלת באמצעות .HP של All-in-One-מה משיכתה

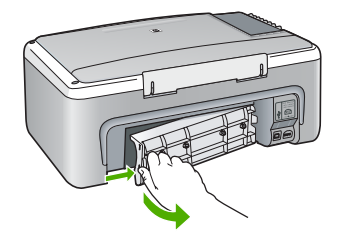

.2 משוך בעדינות את הנייר מתוך הגלגלות.

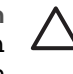

<span id="page-48-0"></span>**התראה** אם הנייר נקרע בעת הוצאתו מהגלגלות, בדוק אם נותרו פיסות נייר שנקרעו בגלגלות ובגלגלים בתוך ההתקן. אם לא תסיר את כל חתיכות הנייר מתוך ה- One-in-All של HP, צפויות להתרחש חסימות נייר נוספות.

- .3 השב את הדלת האחורית למקומה. דחוף את הדלת בעדינות קדימה עד שהיא תתייצב במקומה בנקישה.
	- .4 לחץ על **Black Copy Start) התחל העתקה בשחור)** כדי להמשיך בעבודה הנוכחית.

#### **שחרור חסימת נייר מהדלת הקדמית**

.1 משוך את מגש ההזנה כלפי מטה כדי לפתוח אותו, אם יש צורך בכך. לאחר מכן, פתח את דלת מחסנית ההדפסה כלפי מטה.

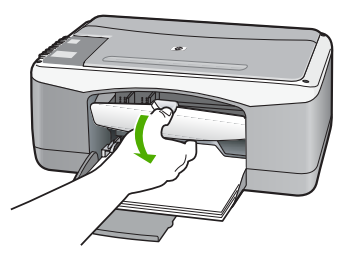

.2 משוך בעדינות את הנייר מתוך הגלגלות.

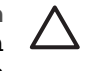

**התראה** אם הנייר נקרע בעת הוצאתו מהגלגלות, בדוק אם נותרו פיסות נייר שנקרעו בגלגלות ובגלגלים בתוך ההתקן. אם לא תסיר את כל חתיכות הנייר מתוך ה- One-in-All של HP, צפויות להתרחש חסימות נייר נוספות.

.3 סגור את דלת מחסנית ההדפסה.

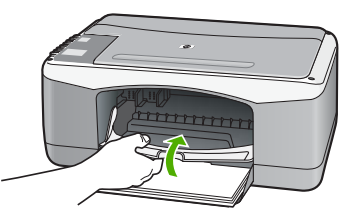

.4 לחץ על **Black Copy Start) התחל העתקה בשחור)** כדי להמשיך בעבודה הנוכחית.

#### **פתרון בעיות במחסנית ההדפסה**

אם נתקלת בבעיות הדפסה, ייתכן שיש לך בעיה באחת ממחסניות ההדפסה.

#### **פתרון בעיות במחסניות הדפסה**

- .1 הסר את המחסנית להדפסה בשחור מהחריץ בצד ימין. אל תיגע בחרירי הדיו או במגעים שצבעם נחושת. בדוק אם המגעים שצבעם נחושת או חרירי הדיו פגומים באופן כלשהו. ודא שהסרט הפלסטי הוסר. אם הסרט עדיין מכסה את חרירי הדיו, הסר בזהירות את הסרט הפלסטי באמצעות לשונית המשיכה הוורודה.
	- .2 הכנס שוב את מחסנית ההדפסה על-ידי החלקתה לפנים לתוך החריץ. לאחר מכן דחוף את מחסנית ההדפסה לפנים עד שתינעל בתושבת בנקישה.

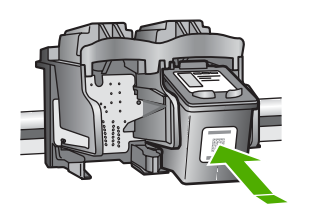

- 3. חזור על שלבים 1 ו-2 עבור המחסנית להדפסה בשלושה צבעים בצד השמאלי.
- .4 אם הבעיה נמשכת, הדפס דוח בדיקה עצמית כדי לקבוע אם קיימת בעיה במחסניות ההדפסה. דוח זה מספק מידע שימושי אודות מחסניות ההדפסה, לרבות מידע על מצבן.
	- .5 אם דוח הבדיקה העצמית מצביע על בעיה, נקה את מחסניות ההדפסה.
	- .6 אם הבעיה נמשכת, נקה את המגעים שצבעם נחושת במחסניות ההדפסה.
	- .7 אם עדיין יש לך בעיות בהדפסה, עליך לברר איזו מחסנית הדפסה גורמת לבעיה ולהחליפה.

לקבלת מידע נוסף, ראה:

- החלפת מחסניות [ההדפסה](#page-29-0)
- [הדפסת](#page-28-0) דוח בדיקה עצמית
	- ניקוי מחסניות [ההדפסה](#page-33-0)
- ניקוי מגעי מחסנית [ההדפסה](#page-34-0)

פרק 10

# **11 אחריות ותמיכה של HP**

<span id="page-51-0"></span>פרק זה מספק מידע אודות אחריות וקבלת תמיכה באמצעות האינטרנט, כיצד לגשת למספר הסידורי שלך ולמזהה השירות שלך, כיצד ליצור קשר עם מחלקת התמיכה של HP וכיצד להכין את ה-One-in-All של HP למשלוח.

אם אינך מוצא את התשובה בתיעוד המודפס או בתיעוד שעל-גבי המסך, המצורף למוצר, באפשרותך לפנות לאחד משירותי התמיכה של HP המפורטים בסעיף הבא. ניתן לקבל שירותי תמיכה מסוימים רק בארה"ב ובקנדה, ואילו שירותים אחרים ניתן לקבל במדינות/אזורים רבים ברחבי העולם. אם לא רשום מספר של שירות תמיכה במדינה/ באזור שלך, פנה לסוכן מורשה של HP הקרוב ביותר אליך, לקבלת עזרה.

#### **אחריות**

לקבלת שירות תיקונים של HP, עליך לפנות תחילה למשרד שירות של HP או למרכז תמיכת לקוחות של HP לפתרון בעיות בסיסיות. עיין בסעיף לפני הפנייה לתמיכת [הלקוחות](#page-53-0) של [HP](#page-53-0) לקבלת מידע אודות השלבים שיש לבצע לפני הפנייה אל שירות הלקוחות.

#### **שדרוגי אחריות**

בהתאם למדינה/אזור שלך, HP עשויה להציע (תמורת תשלום נוסף) אפשרות לשדרוג האחריות, אשר מרחיבה או משפרת את האחריות הסטנדרטית על המוצר. אפשרויות זמינות עשויות לכלול תמיכה טלפונית מועדפת, שירות החזרה, או החלפה ביום העבודה הבא. בדרך כלל, תקופת הכיסוי מתחילה בתאריך רכישת המוצר ויש לרכוש אותה תוך פרק זמן מוגבל ממועד רכישת המוצר.

לקבלת מידע נוסף, ראה:

- בארה"ב, חייג 1-866-234-1377 כדי לשוחח עם יועץ של HP.
- מחוץ לארה"ב, התקשר למשרד המקומי של תמיכת הלקוחות של HP. לקבלת רשימה של מספרים לתמיכת לקוחות בעולם, ראה שיחה [ממקום](#page-54-0) אחר בעולם.
- בקר באתר האינטרנט של HP בכתובת www.hp.com/support. אם תתבקש, בחר את המדינה/אזור שלך ולאחר מכן חפש מידע אודות תקופת האחריות.

<span id="page-52-0"></span>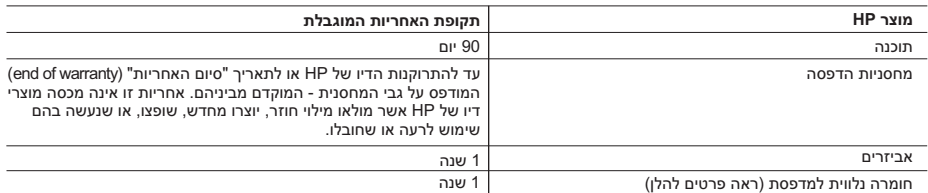

א. גבולות האחריות המוגבלת

- .1 חברת Packard-Hewlett) HP (מתחייבת בפני הלקוח, משתמש הקצה, כי במוצרי HP המוזכרים לעיל לא יהיו פגמים בחומר ובעבודה למשך התקופה המצוינת לעיל, המתחילה במועד הרכישה.
	- .2 לגבי מוצרי תוכנה, האחריות המוגבלת של חברת HP חלה רק במקרה של כשל בביצוע הוראות תכנות. חברת HP אינה מתחייבת כי פעולתו של מוצר כלשהו תהיה רציפה או נטולת שגיאות.
	- .3 האחריות המוגבלת של HP מכסה רק פגמים המופיעים כתוצאה משימוש רגיל במוצר, ואינה מכסה בעיות אחרות כלשהן, כולל אלה הנגרמות כתוצאה מ:
		- א. תחזוקה לא נאותה או הכנסת שינויים;
		- ב. תוכנה, מדיה, חלפים או פריטים מתכלים שלא סופקו על-ידי HP או לא נתמכים על-ידה; או
			- ג. הפעלה החורגת מהוראות מפרט המוצר.
				- ד. שינוי או שימוש לרעה, שלא באישור.
- .4 לגבי מדפסות HP השימוש במחסנית דיו שאינה מתוצרת HP או במחסנית דיו שמולאה מילוי חוזר אינו משפיע על האחריות הניתנת ללקוח או על חוזה תמיכה של החברה עם הלקוח. יחד עם זאת, והיה והתקלה או הנזק למדפסת ייוחסו לשימוש במחסנית דיו שלא מתוצרת HP או שמולאה מילוי חוזר, יחויב הלקוח בעלויות הרגילות של תיקון המדפסת מבחינת זמן וחומרים.
- .5 היה ובמהלך תקופת האחריות תקבל חברת HP הודעה על פגם במוצר חומרה המכוסה במסגרת האחריות, החברה תתקן או תחליף את המוצר – לפי בחירתה.
- .6 היה ולא יהיה בידי החברה לתקן או להחליף בהתאם למקרה מוצר פגום המכוסה במסגרת האחריות, תשיב החברה ללקוח את סכום הרכישה בתוך פרק זמן סביר ממועד ההודעה על הפגם.
	- .7 חברת HP לא תהיה מחויבת לתקן, להחליף או להעניק החזר כספי כאמור, אלא לאחר שיחזיר הלקוח את המוצר הפגום לידיה.
- .8 המוצר שיינתן ללקוח כנגד החזרת המוצר הפגום יהיה חדש או כמו-חדש, ובלבד שטיב פעולתו יהיה זהה לזה של המוצר המוחזר, אם לא טוב יותר.
	- .9 מוצרי HP עשויים לכלול חלקים, רכיבים או חומרים שעובדו מחדש, שרמת ביצועם תהיה זהה לזו של מוצרים חדשים.
- .10הצהרת האחריות המוגבלת של HP תקפה בכל מדינה בה מוצר HP המכוסה מופץ על-ידי HP. חוזים לגבי שירותי אחריות נוספים, כגון שירות באתר הלקוח, ניתנים על ידי מרכזי השירות המורשים של HP במדינות שבהם המוצר מופץ על ידי החברה עצמה או על ידי יבואן מורשה.
	- ב. הגבלות על האחריות

ככל שמתיר זאת החוק המקומי, חברת HP או מי מספקיה אינם מעניקים אחריות או תנאי מכל סוג שהוא, בין במפורש או מכללא, או תנאים מכללא הנוגעים לסחירות המוצר, לאיכות משביעת-רצון ולהתאמת המוצר למטרה מסוימת.

- ג. הגבלות על החבות
- .1 ככל שמתיר זאת החוק המקומי, הסעדים המצוינים בהצהרת אחריות זה הנם סעדיו היחידים והבלעדיים של הלקוח.
- .2 ככל שמתיר זאת החוק המקומי, למעט ההתחייבויות המפורטות בכתב אחריות זה, לא יהיו חברת HP ומי מספקיה אחראיים, בכל מקרה שהוא, לנזקים ישירים, עקיפים, מיוחדים, תוצאתיים, בין מכוח חוזה, נזיקין או כל תיאוריה משפטית אחרת, ובין אם ייוודע להם על האפשרות לנזקים שכאלה.
	- ד. חוק מקומי
- .1 כתב אחריות זה מעניק ללקוח זכויות משפטיות ספציפיות. ללקוח עשויות להיות זכויות אחרות, המשתנות ממדינה למדינה בארה"ב, ממחוז למחוז בקנדה, וממדינה למדינה בשאר העולם.
	- .2 ככל שכתב אחריות זה אינו עולה בקנה אחד עם החוק המקומי, יהיה הוא נתון לשינויים לצורך התאמתו לחוק המקומי. ייתכן שהגבלות וויתורים מסוימים הניתנים ללקוח במסגרת כתב אחריות זה לא יהיו תקפים על פי החוק המקומי. לדוגמה, מדינות מסוימות בארה"ב, וכן ממשלים מסוימים מחוץ לארה"ב (לרבות מחוזות בקנדה), רשאים:
		- א. למנוע מהוויתורים וההגבלות הנזכרים בכתב אחריות זה להגביל את זכויותיו החוקתיות של הלקוח (לדוגמה, באנגליה);
			- ב. להגביל בדרך אחרת את יכולת היצרן לאכוף הגבלות או ויתורים כאלה; או
	- ג. להעניק ללקוח זכויות אחריות נוספות, לציין משך אחריות מכללא שהיצרן אינו יכול להעניק, או לאפשר הגבלות על משך האחריות מכללא.
- .3 תנאי האחריות הכלולים בהצהרת אחריות זו, למעט במידה המותרת על-פי כל דין, אינם שוללים, אינם מגבילים ואינם משנים את זכויות החובה הסטטוטוריות החלות על מכירת המוצרים של HP ללקוחות כאמור, אלא הם מהווים תוספת לאותן זכויות.

#### **קבלת תמיכה ומידע נוסף מהאינטרנט**

לקבלת מידע אודות תמיכה ואחריות, בקר באתר של HP בכתובת [support/com.hp.www.](http://h20180.www2.hp.com/apps/Nav?h_pagetype=prodhomes&h_lang=he&h_cc=all&h_product=hpdeskjetf1129388&h_page=hpcom) אם תתבקש, בחר את המדינה/אזור שלך ולאחר מכן לחץ על **HP Contact) פנייה ל-HP (**לקבלת מידע על פנייה לקבלת תמיכה טכנית. <span id="page-53-0"></span>כמו כן, אתר זה מציע מידע אודות תמיכה טכנית, מנהלי התקן, חומרים מתכלים, הזמנה ואפשרויות נוספות כגון:

- גישה לדפי תמיכה מקוונים.
- שליחת הודעות דואר אלקטרוני ל-HP לקבלת תשובות לשאלות שלך.
	- חיבור לטכנאי של HP באמצעות צ'אט מקוון.
		- בדיקת עדכוני תוכנה.

אפשרויות התמיכה וזמינותה משתנים בהתאם למוצר, למדינה/אזור ולשפה.

# **לפני הפנייה לתמיכת הלקוחות של HP**

ייתכן של -One-in-All של HP מצורפות תוכנות של חברות אחרות. אם תיתקל בבעיות בתוכניות אלה, תקבל את העזרה הטכנית הטובה ביותר באמצעות פנייה למומחים של החברות האמורות.

#### **לפני שתפנה לתמיכת הלקוחות של HP, בצע את הפעולות הבאות:**

- .1 וודא כי:
- א. ה-One-in-All של HP מחובר לחשמל ומופעל.
	- ב. מחסניות ההדפסה שצוינו מותקנות כראוי.
	- ג. הנייר המומלץ טעון כנדרש במגש ההזנה.
		- :HP של All-in-One-ה לאיפוס .2
- א. כבה את ה-One-in-All של HP על-ידי לחיצה על הלחצן **On) הפעלה)**.
	- ב. נתק את כבל המתח מחלקו האחורי של ה- One-in-All של HP.
		- ג. חבר חזרה את כבל המתח ל-One-in-All של HP.
- ד. הפעל את ה-One-in-All של HP על-ידי לחיצה על הלחצן **On) הפעלה)**.
- .3 לקבלת מידע אודות תמיכה ואחריות, בקר באתר של HP בכתובת [support/com.hp.www](http://h20180.www2.hp.com/apps/Nav?h_pagetype=prodhomes&h_lang=he&h_cc=all&h_product=hpdeskjetf1129388&h_page=hpcom). אם תתבקש, בחר את המדינה/אזור שלך ולאחר מכן לחץ על **HP Contact) פנייה ל-HP (**לקבלת מידע על פנייה לקבלת תמיכה טכנית.
	- בקר באתר האינטרנט של HP כדי למצוא מידע עדכני או עצות לפתרון בעיות עבור ה -One-in-All של HP.
		- .4 אם אתה עדיין נתקל בבעיות וברצונך לשוחח עם נציג תמיכת לקוחות של HP, בצע את הפעולות הבאות:
			- א. הכן את השם הספציפי של ה-One-in-All של HP, כפי שמופיע על לוח הבקרה.
				- ב. הדפס דוח בדיקה עצמית.
				- ג. צור עותק בצבע שיהיה זמין כתדפיס לדוגמה.
					- ד. היה מוכן לתאר את פרטי הבעיה.
				- ה. הכן את המספר הסידורי ומספר זיהוי השירות.
			- .5 טלפן לתמיכת הלקוחות של HP. עליך להיות בקרבת ה-One-in-All של HP במהלך השיחה. לקבלת מידע נוסף, ראה:
				- [הדפסת](#page-28-0) דוח בדיקה עצמית
				- גישה למספר הסידורי שלך ולמספר זיהוי השירות

### **גישה למספר הסידורי שלך ולמספר זיהוי השירות**

באפשרותך לגשת למספר הסידורי ולזיהוי השירות של ה-One-in-All של HP באמצעות הדפסת דוח בדיקה עצמית.

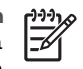

**הערה** אם לא ניתן להפעיל את ה -One-in-All של HP, ניתן לראות את המספר הסידורי באמצעות בדיקת המדבקה שנמצאת בצד האחורי. המספר הסידורי הוא הקוד בן 10 התווים בפינה השמאלית העליונה של המדבקה.

#### **הדפסת דוח בדיקה עצמית**

- .1 לחץ לחיצה ממושכת על הלחצן **Cancel) ביטול)** בלוח הבקרה.
- .2 בעודך לוחץ על **Cancel) ביטול)**, לחץ על **Color Copy Start) התחל העתקה בצבע)**. כעת יודפס דוח הבדיקה העצמית המכיל את המספר הסידורי ואת זיהוי השירות.

#### **התקשרות בצפון אמריקה בתקופת האחריות**

<span id="page-54-0"></span>התקשר למספר **1-800-474-6836 (invent HP1-800-(**. תמיכה טלפונית בארה"ב ניתנת באנגלית ובספרדית 24 שעות ביום, 7 ימים בשבוע (ימי ושעות התמיכה עשויים להשתנות ללא הודעה). שירות זה ניתן ללא תשלום במהלך תקופת האחריות. בתום תקופת האחריות, ייתכן שתחויב בתשלום.

#### **שיחה ממקום אחר בעולם**

המספרים הרשומים מטה עדכניים לתאריך הפרסום של מדריך זה. לעיון ברשימת מספרי הטלפון העדכניים של שירות התמיכה של HP ברחבי העולם, בקר באתר www.hp.com/support ובחר את המדינה/האזור או השפה שלך.

שירות התמיכה ניתן חינם במהלך תקופת האחריות. עם זאת, יחולו תעריפי שיחות חוץ על השיחה. במקרים מסוימים, ייתכנו עלויות נוספות.

לתמיכה טלפונית באירופה, חפש את הפרטים והתנאים לתמיכה טלפונית במדינה/אזור שלך על-ידי ביקור באתר [.www.hp.com/support](http://h20180.www2.hp.com/apps/Nav?h_pagetype=prodhomes&h_lang=he&h_cc=all&h_product=hpdeskjetf1129388&h_page=hpcom)

לחילופין, באפשרותך לשאול את הספק או להתקשר ל- HP במספר הטלפון המסופק בחוברת זו.

כחלק מהמאמץ המתמשך שלנו לשיפור שירות התמיכה הטלפונית, אנו ממליצים לך לבקר באתר האינטרנט שלנו באופן סדיר לקבלת מידע חדש אודות תכונות שירות ואספקה.

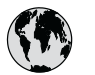

# **www.hp.com/support**

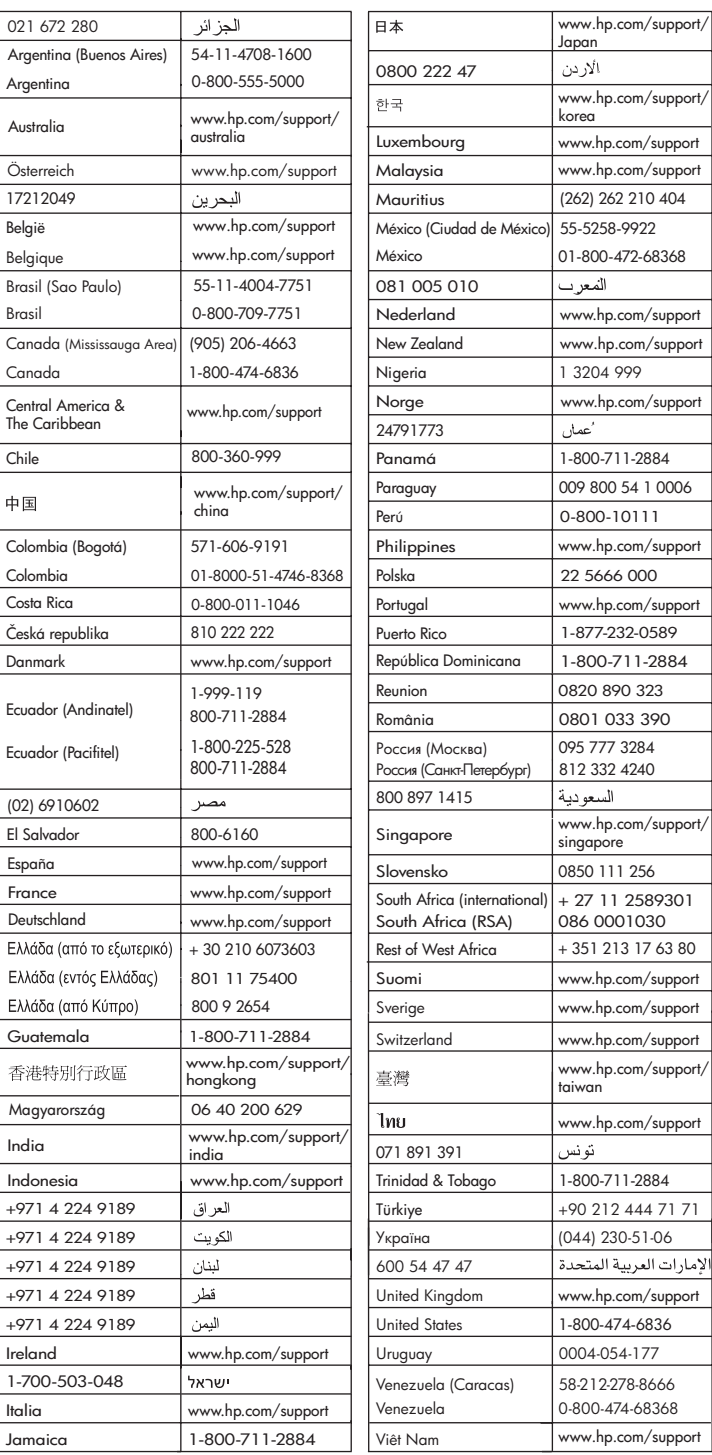

### **הכנת ה- One-in-All של HP לשילוח**

<span id="page-56-0"></span>אם לאחר שיצרת קשר עם תמיכת הלקוחות של HP או לאחר שחזרת לנקודת הרכישה, התבקשת לשלוח את ה-One-in-All של HP לקבלת שירות, הקפד להסיר את הפריטים הבאים ולשמור אותם, לפני החזרת ההתקן:

- מחסניות ההדפסה
- כבל המתח, כבל ה USB וכל כבל אחר המחובר ל-One-in-All של HP
	- כל נייר שטעון במגש ההזנה
	- מסמכי מקור כלשהם שנטענו ל-One-in-All של HP

#### **הסרת מחסניות הדפסה לפני שילוח**

- .1 הפעל את ה-One-in-All של HP והמתן עד שגררת ההדפסה אינה פעילה ושקטה. אם לא ניתן להפעיל את ה-One-in-All של HP, דלג על שלב זה ועבור לשלב .2
	- .2 פתח את דלת מחסנית ההדפסה.
	- .3 הסר את מחסניות ההדפסה מהחריצים.

**הערה** אם לא ניתן להפעיל את ה-One-in-All של HP, באפשרותך לנתק את כבל המתח ולהחליק באופן ידני את גררת ההדפסה למרכז כדי להסיר את מחסניות ההדפסה.

- .4 אחסן את מחסניות ההדפסה במכל פלסטיק אטום כדי שלא יתייבשו, והנח אותן בצד. אל תשלח את המחסניות עם ה-One-in-All של HP, אלא אם קיבלת הוראה לעשות זאת מנציג תמיכת הלקוחות של HP.
- .5 סגור את דלת מחסנית ההדפסה והמתן מספר דקות עד שגררת ההדפסה תחזור לעמדת המוצא שלה (בצד שמאל).

**הערה** לפני כיבוי ה -One-in-All של HP, ודא שהסורק אינו פעיל ושהוא חזר לעמדת המוצא שלו.

.6 לחץ על הלחצן **On) הפעלה)** כדי לכבות את ה -One-in-All של HP.

#### **HP של All-in-One- ה אריזת**

השלם את השלבים הבאים לאחר הסרת מחסניות ההדפסה, כיבוי ה-One-in-All של HP וניתוקו מהחשמל.

#### **HP של All-in-One- ה לאריזת**

.1 במידה וחומרי האריזה המקוריים זמינים, ארוז את ה-One-in-All של HP למשלוח בחומרי האריזה המקוריים או בחומרי האריזה המצורפים ליחידה החליפית.

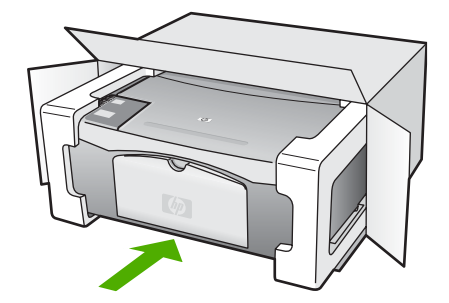

אם חומרי האריזה המקוריים אינם ברשותך, השתמש בחומרי אריזה מתאימים אחרים. נזקי משלוח הנגרמים כתוצאה מאריזה בלתי נאותה ו/או העברה לא נאותה אינם מכוסים במסגרת האחריות.

- 2. הדבק את תווית המשלוח החוזר על חלקה החיצוני של הקופסה.<br>3. הבאריזה יש לכלול את הפריטים הבאים:
	- .3 באריזה יש לכלול את הפריטים הבאים:
- תיאור קצר של התופעות עבור אנשי השירות (דוגמאות לבעיות של איכות הדפסה עשויות לסייע).
	- עותק של חשבונית המכירה או הוכחת קניה אחרת לביסוס תקופת כיסוי האחריות.
		- שם, כתובת ומספר טלפון שבו ניתן ליצור עמך קשר במשך היום.

פרק 11

# <span id="page-59-0"></span>בסעיף זה מפורט מידע טכני ומידע תקינה בין-לאומי עבור <sup>ה</sup> -One-in-All של HP. **<sup>12</sup> מידע טכני**

#### **דרישות מערכת**

דרישות המערכת עבור תוכנות נמצאות בקובץ Readme.

#### **מפרטי נייר**

סעיף זה כולל מידע על מפרטים של קיבולות מגשי נייר, גודלי נייר ושולי הדפסה.

#### **קיבולות מגשי נייר**

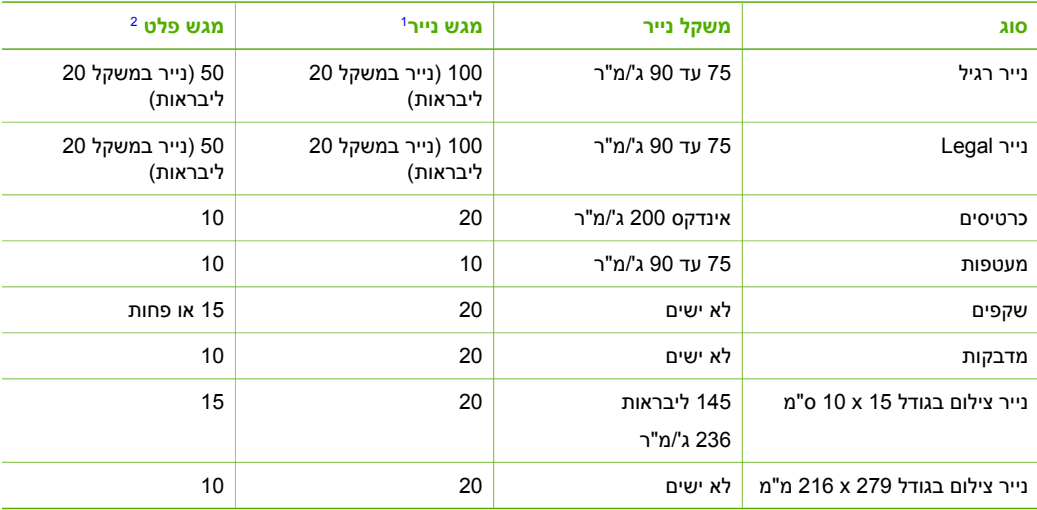

1 קיבולת מירבית<mark>.</mark><br>2 היבולת מגש הפ*ו* .<br>קיבולת מגש הפלט תלויה בסוג הנייר ובכמות הדיו בה אתה משתמש. HP ממליצה לרוקן את מגש הפלט לעתים תכופות.

#### **גודלי נייר**

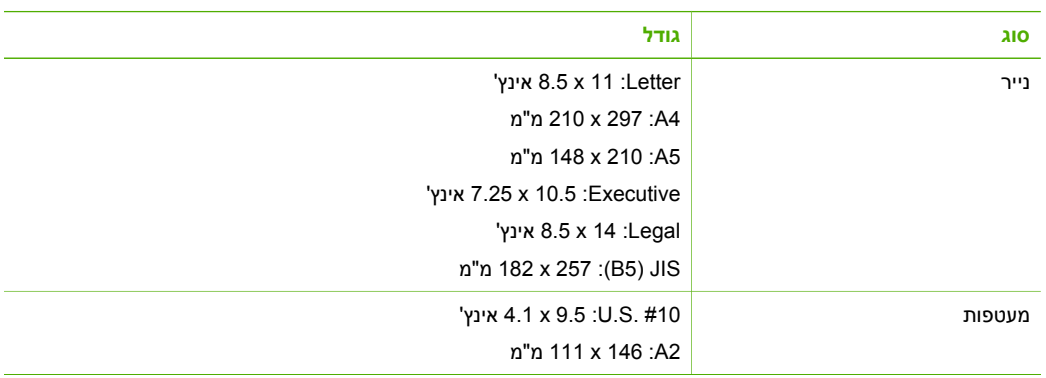

פרק 12

<span id="page-60-0"></span>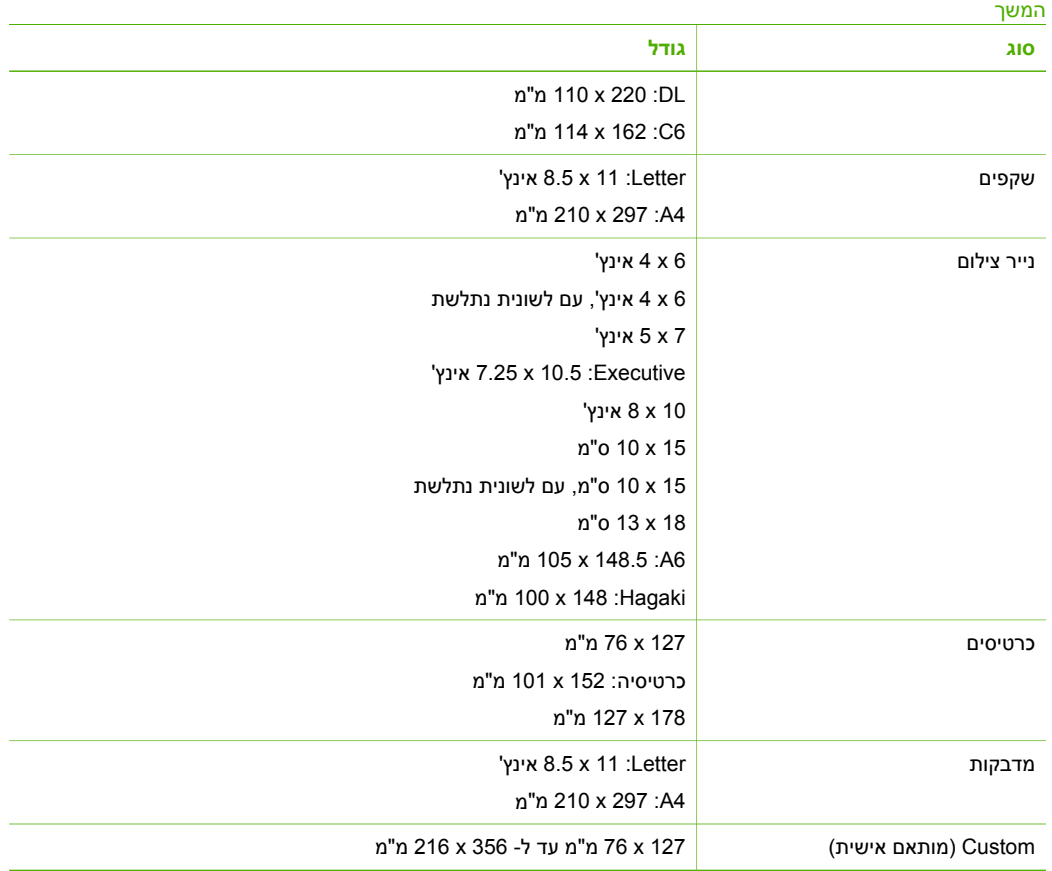

#### **מפרט שולי ההדפסה**

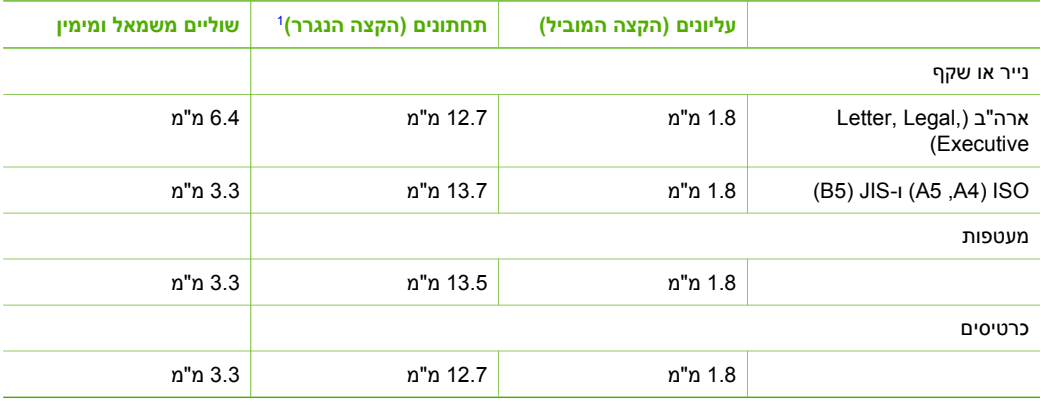

1 שוליים אלה אינם תואמים; עם זאת, שטח הכתיבה הכולל תואם. שטח הכתיבה מוזח מהמרכז ב5.4- מ"מ (0.21 אינץ'), דבר הגורם לשוליים עליונים ותחתונים לא סימטריים.

#### **מפרטי הדפסה**

- dpi 600 x 600 בשחור-לבן
- dpi 1,200 x 4,800 ממוטב בצבע
- שיטה: הזרקת דיו תרמית לפי דרישה
- שפה: LIDIL) שפת ממשק התקן הדמיה קל-משקל)
	- תפוקה חודשית: 700 דפים מודפסים

<span id="page-61-0"></span>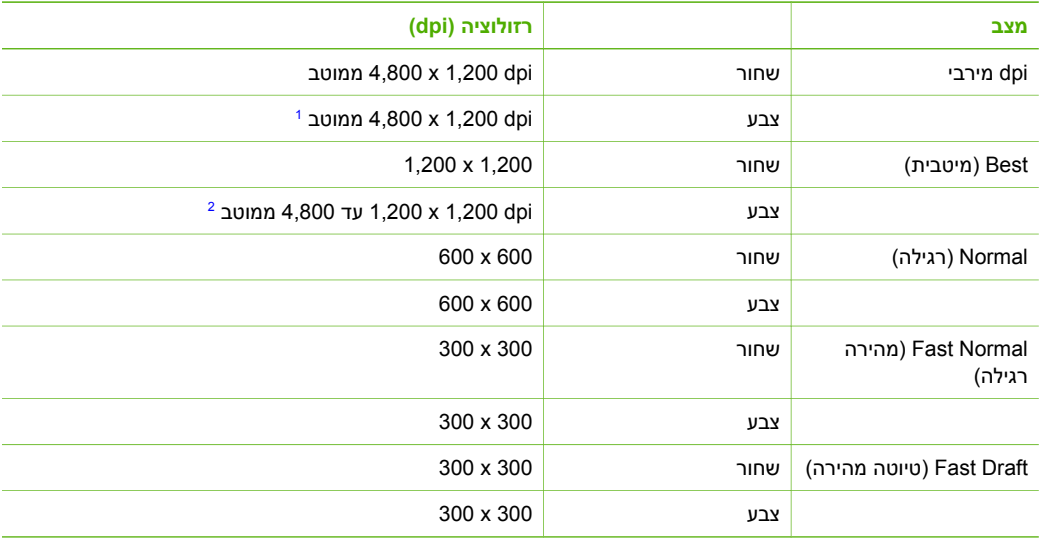

1 עד dpi 1,200x 4,800 ממוטב להדפסה בצבע על ניירות צילום מובחרים, dpi 1,200x 1,200 קלט.

2 עד dpi 1,200x 4,800 ממוטב להדפסה בצבע על ניירות צילום מובחרים, dpi 1,200x 1,200 קלט.

#### **מפרטי העתקה**

- עיבוד תמונה דיגיטלי
- עד 9 עותקים מהמקור (משתנה בהתאם לדגם)
	- התאמה לעמוד

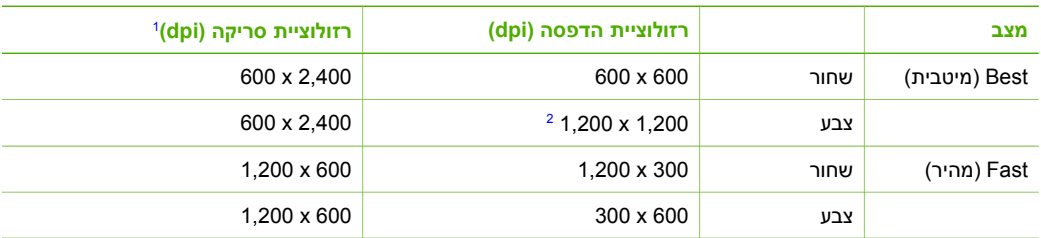

1 מירבית בקנה מידה של .400%

2 על גבי נייר צילום או נייר Premium.

#### **מפרטי סריקה**

- עורך תמונות כלול
- תוכנת OCR ממירה אוטומטית טקסט סרוק לטקסט שניתן לעריכה
	- ממשק תואם Twain
- רזולוציה: עד 2,400 x 1,200 ppi אופטי; 19,200 ppi משופר (משתנה לפי הדגם)
- <span id="page-62-0"></span>● צבע: צבע bit,48- גווני אפור bit8-) 256 רמות של אפור)
	- גודל סריקה מרבי ממשטח הזכוכית: 29.7 x 21.6 ס"מ

#### **מפרט פיזי**

- גובה: 16.97 ס"מ
	- רוחב: 44 ס"מ
- עומק: 25.9 ס"מ
- משקל: 4.5 ק"ג

#### **מפרטי חשמל**

- צריכת חשמל: W80 לכל היותר
- מתח כניסה: AC 100 עד 240 וולט ~ 1 אמפר 50-60 הרץ, מוארק
- מתח פלט: DC 32 וולט ===mA ,560 15 וולט או 16 וולט ===mA530

#### **מפרטים סביבתיים**

- טווח טמפרטורות מומלץ להפעלה: º 15 עד º 32 צלזיוס
	- טווח טמפרטורות מותר להפעלה: º 5 עד º 35 צלזיוס
		- לחות: 15% עד 80% לחות יחסית ללא עיבוי
- טווח טמפרטורות לאחסון (ללא הפעלה): º20 –עד º 50 צלזיוס
- בנוכחות שדות אלקטרומגנטיים חזקים, יתכן שיהיה עיוות מסוים בפלט מה-One-in-All של HP.
- HP ממליצה על שימוש בכבל USB באורך קטן או שווה ל3- מ' כדי למזער את הרעש הנגרם בשל אפשרות של שדות אלקטרומגנטיים חזקים.

#### **מידע אקוסטי**

אם יש לך גישה לאינטרנט, באפשרותך לקבל מידע על אקוסטיקה מאתר האינטרנט של HP. בקר בכתובת: [www.hp.com/support](http://www.hp.com/support)

### **סביבתי ניהול תוכנית (Environmental product stewardship program למוצר)**

סעיף זה מספק מידע על הגנת הסביבה; ייצור אוזון; צריכת אנרגיה; שימוש בנייר; מוצרי פלסטיק; גליונות נתוני בטיחות חומרים; ותוכניות מיחזור.

סעיף זה מכיל מידע על תקנים סביבתיים.

#### **הגנת הסביבה**

חברת Packard-Hewlett מחויבת לספק מוצרים איכותיים שאינם פוגעים באיכות הסביבה. בתכנון של מוצר זה שולבו מספר מאפיינים שנועדו למזער את הפגיעה בסביבה.

למידע נוסף, בקר באתר Environment the to Commitment) מחויבות לסביבה) של HP בכתובת: [www.hp.com/hpinfo/globalcitizenship/environment/index.html](http://www.hp.com/hpinfo/globalcitizenship/environment/index.html)

#### **יצירת אוזון**

מוצר זה אינו יוצר כמויות ניכרות של גז אוזון (3O(.

#### **שימוש בנייר**

מוצר זה מותאם לשימוש בנייר ממוחזר על פי 19309 DIN ו12281:2002- EN.

#### **חלקי פלסטיק**

חלקי פלסטיק שמשקלם עולה על 25 גרם מסומנים בהתאם לתקנים בין-לאומיים המגבירים את האפשרות לזיהוי סוגי פלסטיק למטרות מיחזור בסיום חיי המוצר.

#### **גליונות נתונים של בטיחות חומרים**

<span id="page-63-0"></span>ניתן למצוא גליונות נתונים של בטיחות חומרים (MSDS (באתר האינטרנט של HP בכתובת:

#### [www.hp.com/go/msds](http://www.hp.com/go/msds)

לקוחות שאין ברשותם גישה לאינטרנט יפנו למרכז המקומי לתמיכה בלקוחות של HP.

#### **תוכנית למיחזור חומרה**

HP מציעה מספר הולך וגדל של תוכניות החזרה ומיחזור מוצרים במדינות/אזורים רבים, כמו גם שותפות עם כמה ממרכזי מיחזור האלקטרוניקה הגדולים ברחבי העולם. כמו כן, HP משמרת משאבים על ידי שיפוץ ומכירה מחדש של כמה ממוצריה הפופולריים ביותר.

לקבלת מידע אודות מיחזור מוצרי HP, אנא בקר בכתובת: [recycle/com.hp.www.](http://www.hp.com/recycle)

#### **תוכנית למיחזור חומרי הזרקת דיו מתכלים**

HP מחויבת להגנה על הסביבה. תוכנית למיחזור חומרי הזרקת דיו מתכלים של HP זמינה במדינות/אזורים רבים, ומאפשרת לך למחזר מחסניות הדפסה ומחסניות דיו משומשות ללא תשלום. למידע נוסף, בקר באתר האינטרנט הבא:

[www.hp.com/recycle](http://www.hp.com/recycle)

#### **השלכת פסולת בידי משתמשים בבתים פרטיים באיחוד האירופי**

סמל זה על המוצר או על האריזה מציין כי אין להשליך מוצר זה יחד עם פסולת ביתית. במקום זאת, חלה עליך אחריות להשליך את הפסולת לנקודת האיסוף המיועדת למיחזור פסולת ציוד חשמלי ואלקטרוני. ההפרדה בין איסוף ומיחזור פסולת הציוד תורמת לשמירה על משאבי הטבע תוך כדי הקפדה על מיחזור הפסולת כדי להגן על הסביבה ועל בריאות האדם. לקבלת מידע נוסף אודות המקומות שבהם ניתן להשליך את הפסולת למיחזור, אנא צור קשר עם המשרד המקומי, שירות השלכת פסולת ביתית או עם החנות שבה נרכש המוצר.

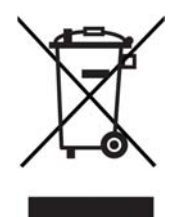

#### **הודעות תקינה**

ה- One-in-All של HP עומד בדרישות המוצר מסוכנויות התקינה במדינה/אזור שלך.

#### **מספר זיהוי דגם תקינה**

למוצר שלך מוקצה מספר דגם לתקינה לצורך זיהוי למטרות תקינה. מספר הדגם לתקינה עבור המוצר שלך הוא -0601SDGOB . חשוב להבדיל בין מספר תקינה זה ובין השם השיווקי (series One-in-All 300F Deskjet HP(.

### **HP Deskjet F300 All-in-One series declaration of conformity**

<span id="page-64-0"></span>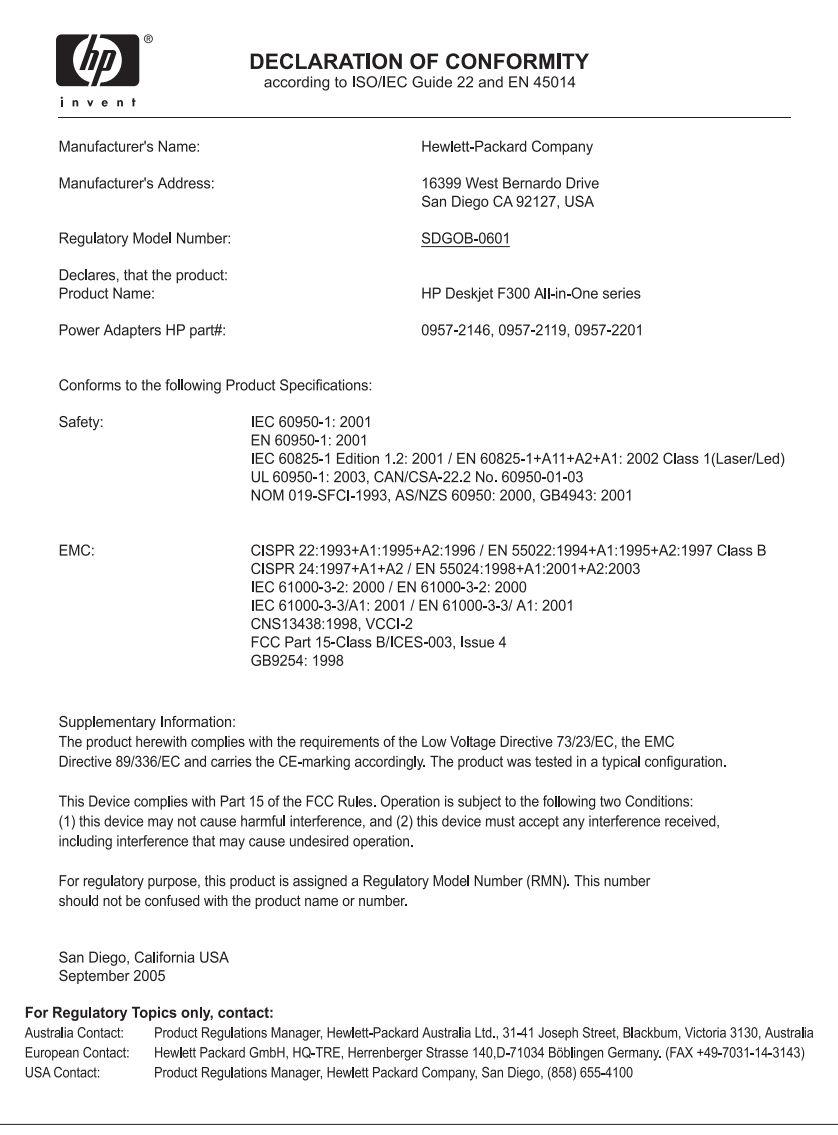

# **אינדקס**

#### **א**

אחריות אתר תקלות Setup) הגדרה) חסימות, נייר כבל USB משאבים קובץ Readme

#### **ב**

בחירת נייר בטל העתקה סרוק עבודת הדפסה בעיות חיבור לא ניתן להפעיל את ה--All-in HP של One

#### **ג**

גלויות ברכה, טען

#### **ד**

דוחות בדיקה עצמית דרישות מערכת

#### **ה**

האיחוד האירופי מידע אודות מיחזור הדפסה רוח בדיקה Self-Test Report עצמית) בטל את העבודה מהמחשב מיישום מפרטים הודעות תקינה declaration of conformity (.(U.S WEEE מספר זיהוי דגם רגולטורי הזמן מדריך (Setup Guide ההתקנה) מדריך למשתמש

מחסניות הדפסה תוכנה הזמנה נייר החלפת מחסניות ההדפסה הכנת צילום הסרת התקנה של תוכנה העתקה בטל הכנת צילום מספר עותקים מפרטים סוגי נייר, מומלצים התחל העתקה צבע שחור התקן את התוכנה מחדש התקנת כבל USB התקנת תוכנה הסרת התקנה התקן מחדש פתרון בעיות התקנת תוכנה, פתרון בעיות

# **ז**

זכוכית נקה זכוכית סריקה נקה

# **ח**

חומרי הדפסה. *ראה* נייר חסימות, נייר

# **ט**

טען כרטיסי ברכה מדבקות מדבקות גיהוץ מעטפות מקור נייר 4A נייר Legal נייר Letter נייר בגודל מלא

<span id="page-65-0"></span>נייר צילום בגודל 15 x10 ס"מ נייר צילום בגודל 6 x4 אינץ' שקפים טען נייר 4A

# **י**

יישום, הדפסה מsoftware application, print from

#### **ל**

לוח בקרה לחצנים [,4](#page-6-0) לחצן on) הפעלה) לחצן ביטול לחצנים, לוח בקרה לחצן סריקה

#### **מ**

מדבקות טען מפרטים מהירות יציאת ה- USB מחסניות. *ראה* מחסניות דיו מחסניות דיו. *ראה* מחסניות דיו מחסניות הדפסה הזמן החלף טיפול יישר נקה נקה את המגעים פתרון בעיות שמות חלק מידע טכני גודלי נייר דרישות מערכת מפרטי הדפסה מפרטי העתקה מפרטי חשמל מפרטים סביבתיים מפרטי נייר מפרטי סריקה מפרטי שולי הדפסה מפרט פיזי משקל

קיבולות מגשי נייר מיחזור HP הכל באחד מחסניות דיו מסמכים סרוק מספר זיהוי שירות מספרי טלפון, תמיכה בלקוחות מספר סידורי מספר עותקים העתקה מעטפות טען מפרטים מפרטי חשמל מפרטים. *ראה* מידע טכני מפרטי שולי הדפסה מפרט פיזי מרכז הפתרונות של HP, סמלים חסרים משאבים, עזרה

#### **נ**

נוריות מצב סקירה כללית נייר בחירה גודלי נייר הזמנה חסימות נייר [,16](#page-18-0) טען מפרטים סוגי העתקה מומלצים סוגים מומלצים סוגים שאינם תואמים פתרון בעיות נייר Legal טען נייר Letter טען נייר בגודל legal מפרטים נייר בגודל letter מפרטים נייר צילום טען מפרטים נייר צילום בגודל 15 x10 ס"מ טען מפרטים נייר צילום בגודל 6 x4 אינץ', טען נקה החלק החיצוני

זכוכית מגעי מחסנית הדפסה מחסניות הדפסה תומך המכסה

#### **ס**

סביבה environmental product stewardship program (תוכנית ניהול סביבתי למוצר) מיחזור חומרים מתכלים של הזרקת דיו מפרטים סביבתיים סוגי חיבור נתמכים שיתוף מדפסות סוגי חיבור שיש עבורם תמיכה USB סרוק בטל מסמכים מפרטי סריקה עצירה צילומים תכונות

#### **ע**

עזרה מקורות נוספים עצירה העתקה סרוק עבודת הדפסה

#### **פ**

פתרון בעיות התקנת חומרה התקנת תוכנה מחסניות הדפסה משימות תפעוליות נייר

#### **צ** צילומים

**ק** קובץ Readme

קיבולות מגשי נייר

**ש** שילוח ההתקן שיתוף מדפסות

 Mac שקפים טען מפרטים

#### **ת**

תומך מכסה, ניקוי תחזוקה יישר (Align Print Cartridge את מחסניות ההדפסה בקו אחד) דוח בדיקה Self-Test Report עצמית) החלפת מחסניות ההדפסה מחסניות דיו ניקוי תומך המכסה נקה את החלק החיצוני נקה את מחסניות ההדפסה נקה זכוכית תמונות סרוק תמיכה, מספרי טלפון תמיכת לקוחות אתר אינטרנט מחוץ לארה"ב מספר זיהוי שירות מספר סידורי צפון אמריקה

#### **A**

יישר את) Align Print Cartridge מחסניות ההדפסה בקו אחד)

#### **C**

customer support אחריות צור קשר

#### **D**

declaration of conformity United States

#### **H**

HP JetDirect

#### **S**

רוח בדיקה Self-Test Report עצמית)